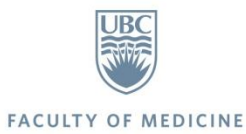

Resource Scheduler 2.0 User Guide – For Creators

MedIT, Resource Coordination Team

May 2019

Version 1.0

# CONTENTS

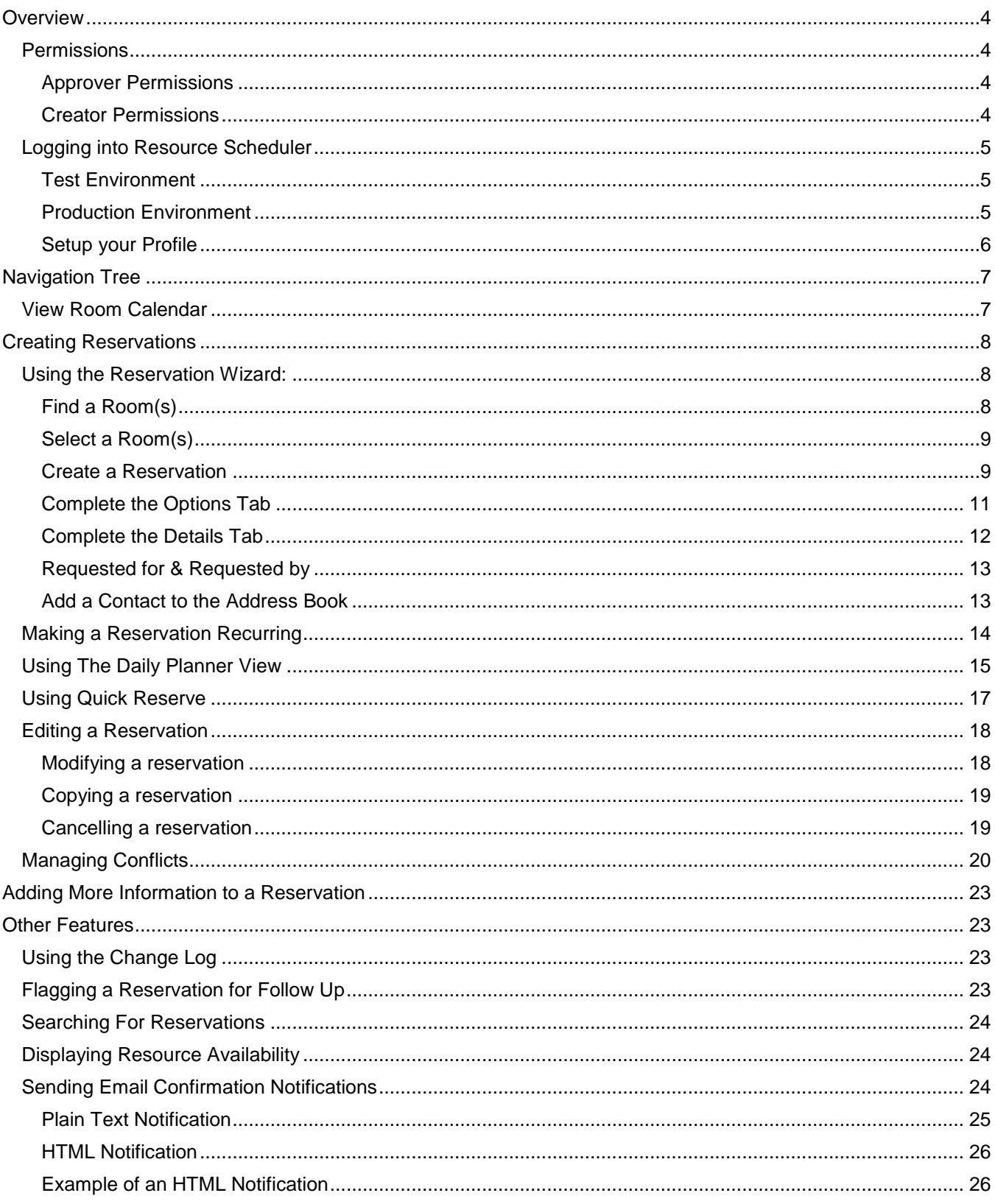

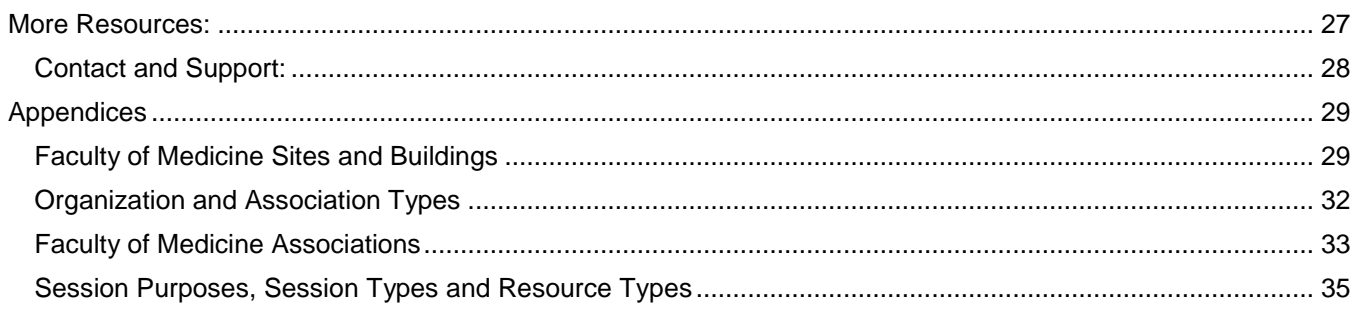

# <span id="page-3-0"></span>OVERVIEW

Resource Scheduler is Faculty of Medicine's web-based system to reserve rooms and video conference sessions, and request onsite technical support.

This training guide provides a step-by-step orientation on Resource Scheduler 2.0 for users with permissions to create and approve reservations.

## <span id="page-3-1"></span>**PERMISSIONS**

In this guide, we refer to these users as Creators or Approvers. Please check with the Resource Coordination Team if you are unsure of your permissions.

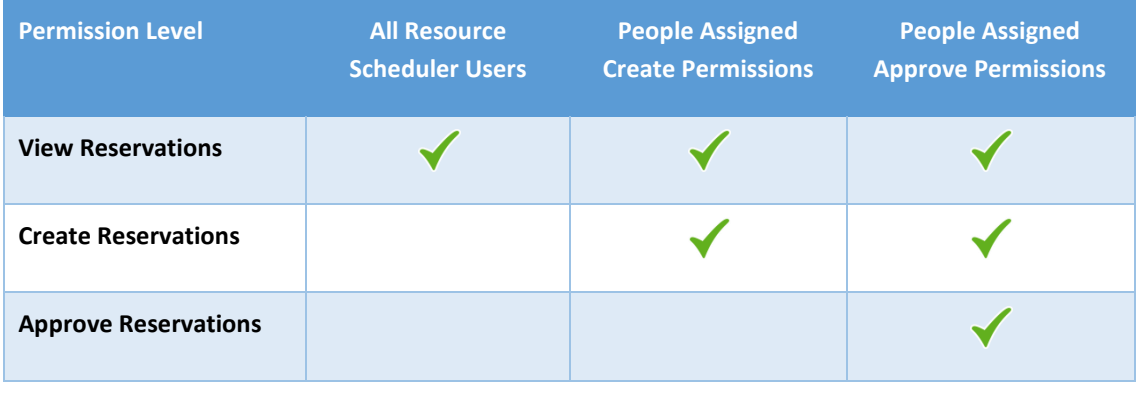

## <span id="page-3-2"></span>APPROVER PERMISSIONS

Approvers are typically inter-site room bookers (IRBs) with permission to:

- create reservations for their regional local rooms, both video conference enabled rooms and non-video conference enabled rooms
- create reservations for onsite technical support for local rooms in which onsite support is provided
- approve reservation requests for their regional local rooms from Resource Scheduler users who do not have approval permissions for these rooms

Approvers do not have permission to create or approve reservations for video conference sessions or recorded sessions. Requests for these types of sessions are submitted to the Resource Coordination Team through the Online Reservation Form or RoomFinder.

## <span id="page-3-3"></span>CREATOR PERMISSIONS

Creators are typically site bookers, event organizers, program managers or room stewards with permission to:

- create reservations for the rooms assigned to them
- creators may be limited to creating reservations for non-video conference enabled rooms, for a certain room type, or for one or two specific rooms at their location, depending on their responsibilities

Creators do not have permission to create reservations for video conference sessions, recorded sessions or sessions requiring onsite technical support. Requests for these types of sessions are submitted to the Resource Coordination Team through the Online Reservation Form or RoomFinder.

Reservations created by creators will initially show a "Pending" status beside the room booked, once approved it will show "Approved". For existing RS creators the understanding is reservations are going to be approved, unless there are issues with the room or equipment and the creator will be notified if a reservation needs any adjustment.

## <span id="page-4-1"></span><span id="page-4-0"></span>LOGGING INTO RESOURCE SCHEDULER

## TEST ENVIRONMENT

A test environment has been set up with copies of real reservations, so people can practice using Resource Scheduler. Please remember, this is a test environment and subject to change. If you create reservations in the test environment, they are for testing purposes only, please name them "Test Bookings" as a best practice.

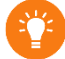

Use Chrome as your browser

**Step 1:** Enter this URL into your web browser:<https://ubcuat.resourcescheduler.net/resourcescheduler>

**Step 2:** You will be prompted to enter your CWL login ID and password.

If you do not have a CWL account, please complete the Room Reservation [Access Request Form.](https://ubc.ca1.qualtrics.com/jfe/form/SV_3z0qamsHEGr1vCJ)

If you are unable to login using your CWL or receive an error message, your account may not be fully configured. Contact the Resource Coordination Team at [resourcecoordination.info@ubc.ca](mailto:resourcecoordination.info@ubc.ca) for assistance.

## <span id="page-4-2"></span>PRODUCTION ENVIRONMENT

The new link to the live RS 2.0 environment will be separately sent to all existing RS users by email upon successful launch of RS 2.0.

<span id="page-4-3"></span>Add the Resource Scheduler URL to your bookmarks upon receipt and access the URL using Chrome web browser.

A Resource Scheduler Problem

Your logon information could not be verified by the login server.

**Possible Causes and Solutions** 

Contact your system administrator for more information.

# Pop-ups must be allowed in the browser for the Resource Scheduler site.

## You must add

[Noreply@resourcescheduler.net](mailto:Noreply@resourcescheduler.net) to your safe sender list, to ensure you receive email confirmation notifications from Resource Scheduler.

## SETUP YOUR PROFILE

You can customize your Resource Scheduler profile so it works better for you. Once you have logged into Resource Scheduler, follow these steps to customize your profile.

**Step 1:** Click on your name in the top right corner of the window. You will see a drop down box with "My Information". Click on "My Information"

**Step 2:** Set up your default view. Your selection of the most common city, building and type of room will be presented to you each time you open Resource Scheduler.

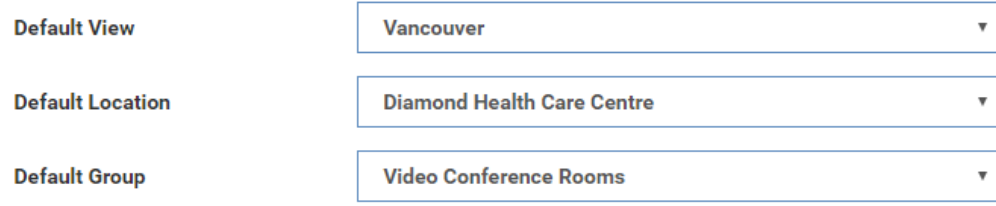

**Step 3**: The **Default Calendar View** sets your preference for which calendar view is shown. You may choose Daily, Weekly or Monthly.

**Step 4: Time Format** choices will show the calendar in an AM/PM format or in 24-hour format.

**Step 5**: To be reminded of the **End of Recurring Reservations**, check that box. You can designate the minimum number of reservations that must be in the series before you are notified and at what point (number of remaining occurrences) the reminder should be sent.

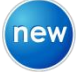

RS 2.0 has a new feature. As a Creator or Approver, your new reservations will automatically generate email confirmation notifications to the people you include in your reservation (Requested For/Requested By).

**Step 6:** Check "Edit Notification Emails" so you have the option of editing notifications before they are sent.

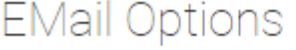

**Step 7:** Check "Receive Confirmation Emails" if you want to receive copies of confirmation emails for all of the reservations you create. If you find that you no longer want to receive confirmation emails, just update your profile.

✔ **Edit Notification Emails** ✔ **Receive Confirmation Emails** 

**Step 8:** Make it easier to find your favourite rooms or your reservations by customizing your home page

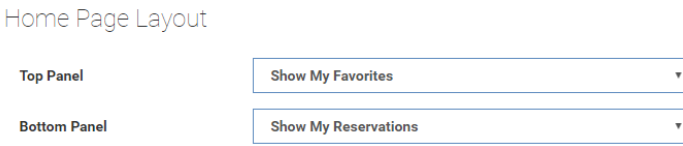

**Step 9**: Click the **Submit** button to save your choices.

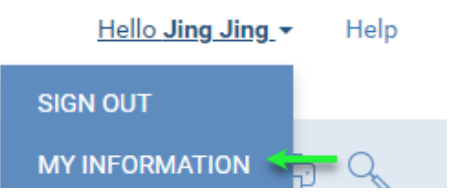

## <span id="page-6-0"></span>NAVIGATION TREE

#### Start by clicking on the Home Tab

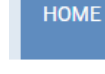

**RESERVATION WIZARD PLANNER** QUICK LINKS -

new

You will notice that **the Navigation Tree** (the drop down list of sites and rooms) looks a bit different. The tree has been reorganized into 5 levels:

**Level 1**: City - You can select a city for which you want to view rooms

**Level 2**: Site – All of FoM's academic (university) and clinical (hospital) sites are listed in CAPITAL letters

**Level 3**: Building – Under each site, you will find a list of buildings at that site

**Level 4**: Room Type – Rooms are grouped as Non-VC Rooms and VC Rooms. Sometimes you will see sub-groups such as Enhanced Clinical Skills Rooms or Case Based Learning Rooms

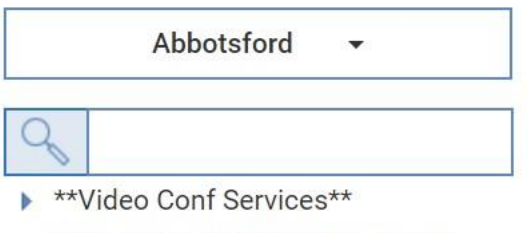

- ▼ ABBOTSFORD REGIONAL HOSP
	- Abbotsford Regional Hosp

**Level 5**: Rooms – Rooms are sorted alphabetically and numerically

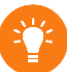

Some sites have only one building, so the site and the building may have similar names; however, the site will be presented in CAPITAL letters and the building will be presented in lower case.

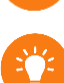

You can find a list of all cities, sites and buildings in the **Appendices** 

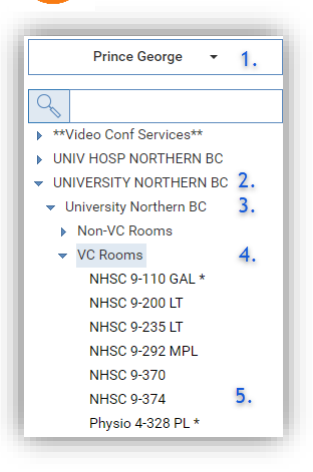

**Step 1:** Select your city by clicking on the drop down menu

- **Step 2:** Select your University/Academic site or your Hospital/Clinical site
- **Step 3:** Select your building
- **Step 4:** Select your room type
- **Step 5:** Select your room

The site \*\*Video Conf Services\*\* contains Conference IDs, External Site Endpoint Aliases, Recordings and VC Anywhere Licenses. This is used for Videoconference bookings only by the Resource coordination team.

## <span id="page-6-1"></span>VIEW ROOM CALENDAR

The **Room Calendar** will be presented in a window to the right of the tree.

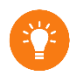

If you want to see **Room Details**, hover over the **Room Name** on the calendar. If you want to add the room to "**My Favorites**", click on the star beside the **Room Name**

## <span id="page-7-0"></span>CREATING RESERVATIONS

#### <span id="page-7-1"></span>USING THE RESERVATION WIZARD:

**Reservation Wizard** searches for available rooms using several filters. When choosing a recurring pattern for a meeting, the results show only those rooms available for every instance of the pattern. This avoids conflicts that would need to be resolved. Reservation Wizard also provides an easy way to reserve more than one room for a meeting.

## <span id="page-7-2"></span>FIND A ROOM(S)

**Step 1**: Click **Reservation Wizard** in the **Toolbar** or the **Quick Links** drop-down to be guided through a step-by-step process.

**Step 2**: Use the wizard to set the criteria for the search.

**Step 3**: The first drop-down sets the location(s). Select one or multiple locations, or select All. Specific locations can be clicked in the list, and the header of the drop-down will reflect the number selected. Selected options are highlighted in blue. To deselect, click the highlighted option(s). Click elsewhere in the page to close the menu box.

**Step 4**: If a single location is selected, one or more groups can be selected in the next column. Specific groups can also be selected.

**Step 5**: Use the **Resource Type** to choose one or more types of spaces for the search. Select All for all types.

**Step 6**: Enter **Capacity** to find a room large enough for the meeting, if appropriate.

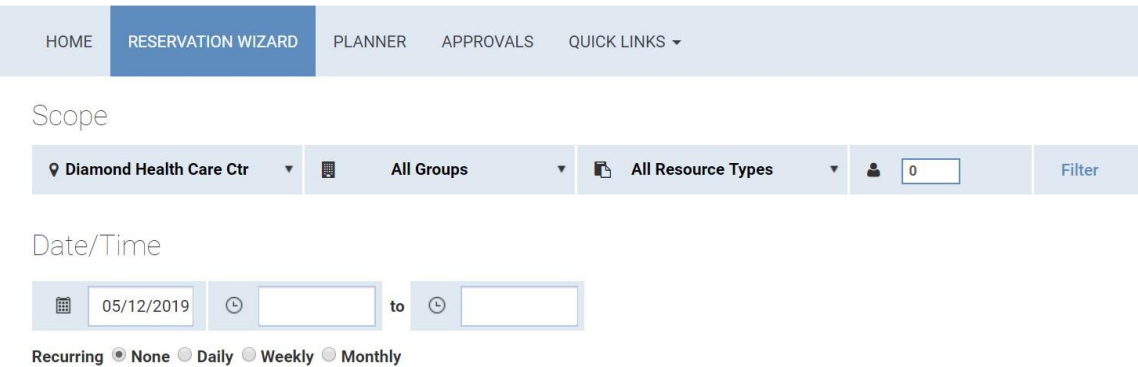

**Step 7**: If specific room atrributes are needed, use the **Filter** to select them.

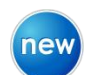

 $D_{\alpha}$ 

You will find new room attributes listed to help you target your search.

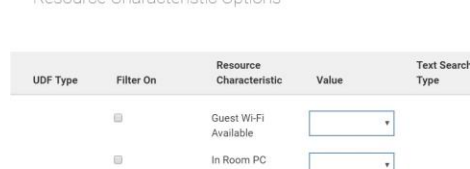

roo Choroctoristic Ostions

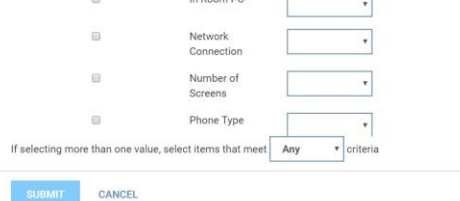

Date/Time ■ 06/07/2016  $\odot$ to  $\odot$ 

**Step 3**: Specify the **Date, Start** and **End** times.

**Step 4:** To show only spaces available at that day and time, check the **Only Available Resources** box. If a recurring pattern is **chosen, only spaces available for every instance of the series will be shown.**

**Step 5**: Click on **Next** to return the results that match your criteria.

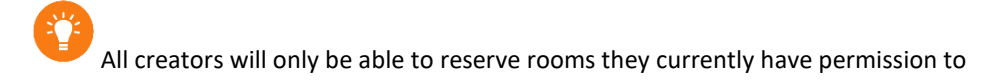

## <span id="page-8-0"></span>SELECT A ROOM(S)

Your meeting time will be highlighted in the results grid. Other meetings appear as colored blocks. View meeting details by hovering your cursor over other events.

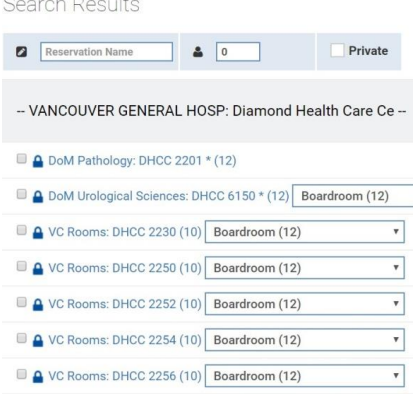

Numbers in parentheses indicate the maximum capacity for the room based on the selected **Setup Style**.

A room with a **Blue Lock** icon requires approval. **.** The room is held for you pending an approval by the Resource Coordination Team or the inter-site room bookers. A response will be provided within 24 hours. Reservations created by the Resource Coordination Team are automatically approved.

To view details about a room or space, click on its name in the list.

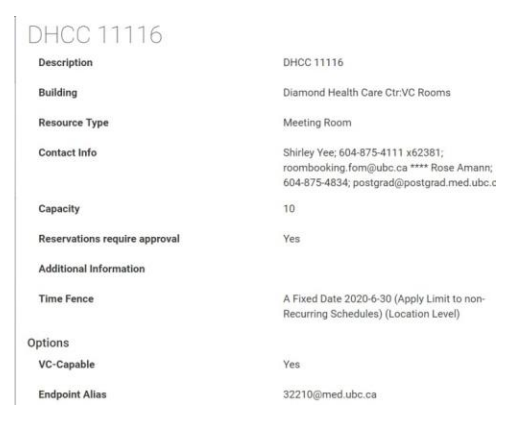

## <span id="page-8-1"></span>CREATE A RESERVATION

**Step 1**: Type the **Reservation Name** in the field provided. The name will be used to identify the reservation in Resource Scheduler and on email confirmation notices. Please try to follow this convention in naming your reservation. (Get convention from Shirley)

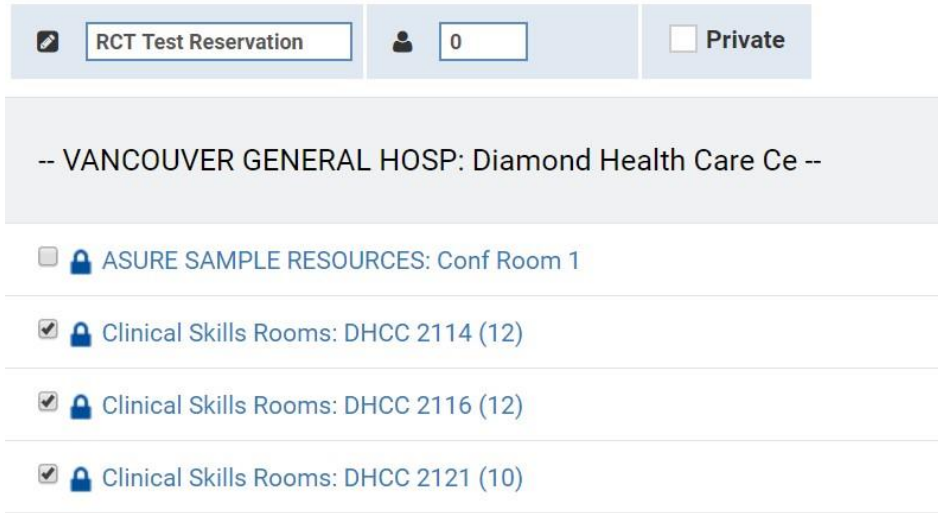

**Step 2**: Check the box for the room(s) you want to reserve, choose a setup style if applicable, and click **Submit** at the bottom of the page.

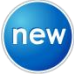

**Setup Style** – Some rooms have more than one setup style, and each setup style has a different capacity, which is indicated as (##) after the setup style name. We have defaulted the setup style to the style most commonly used, but you can change it to see what the capacity is if you layout the room in a different style.

For all video conference enabled rooms, there is a "Video Conference" set up style that shows you the maximum capcacity for a video conference session in that room.

**Step 3:** You will be taken to the **Reservation Confirmation** window. Click **Edit** at the bottom of the page to open the Reservation Details page, used to complete the required fields, add services or include other details.

# Reservation Confirmation

## Primary Information

**Reservation Title** RCT Test Reservation

Reference Number -1999431246

**Created By** Kirsty Farquharson

#### **Resources**

Diamond Health Care Centre - Video Conference Rooms - DHCC 2230 Resource Setup: Boardroom

Diamond Health Care Centre - Video Conference Rooms - DHCC 2250 Resource Setup: Boardroom

#### <span id="page-10-0"></span>COMPLETE THE OPTIONS TAB

You will be on the Reservation Details Tab, where you can fine-tune your reservation. You must complete the mandatory fields in the Options Tab first, Resource Scheduler won't allow you to save any changes in the Details Tab until these fields are completed.

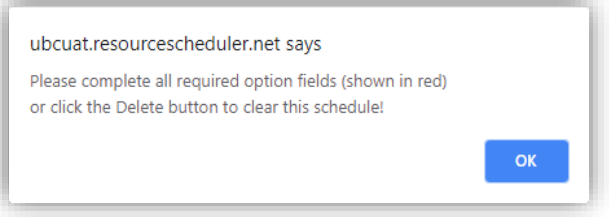

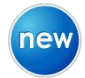

Five mandatory fields have been added to Resource Scheduler on the Options Tab. These mandatory fields were introduced to standardize how we collect data about the users and utilization of our rooms.

If you see a red exclamation mark on the Options Tab, it means there are mandatory fields that require completion before you can continue.

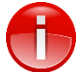

All mandatory fields must be completed for every reservation. Any reservation without these will be automatically deleted by the system.

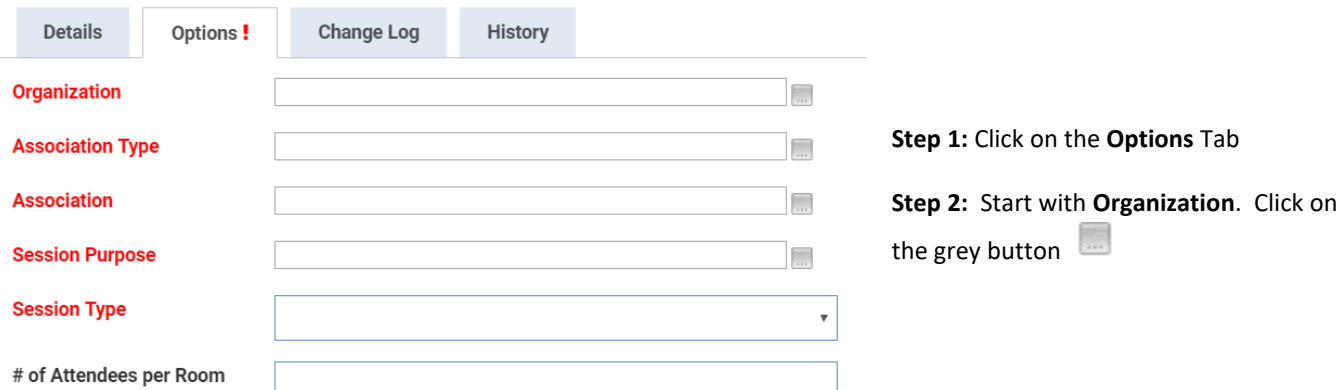

**Step 3:** Click on **Select** to see the organization options. Pick the the organization that is requesting the reservation

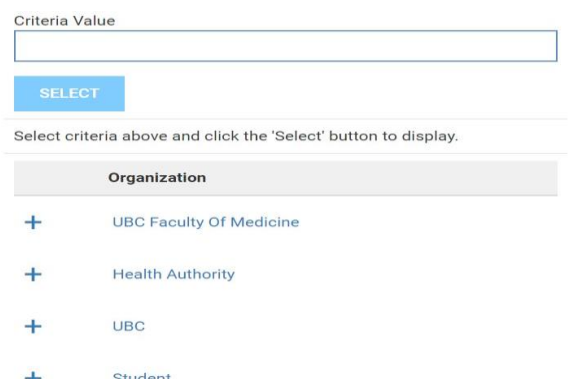

If you select an organization other than UBC Faculty of Medicine, you will be presented with only one choice in the "Association Type" and "Association" fields (N/A). This is because we do not need to collect this information for reservations other than UBC Faculty of Medicine.

**Step 4:** Complete each mandatory field in the order listed, as their choices are dependent on what you chose in the previous field.

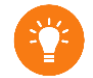

Go to the [Appendices](#page-31-0) to see a complete list of all the options for each of the mandatory fields

**Step 5:** Enter number of attendees. If you have selected more than one room, you need to enter the number of attendees for each room, separated by a comma, in the order the rooms are listed on the reservation. For example, if you have selected three rooms, you would enter 12, 8, 20

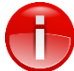

Ensure to save your changes before you leave for any another tab or close the reservation, or changes will be lost.

**Step 6**: Depending on whether your reservation has one or more instances, you may be presented with a pop up window asking if you want to save these changes for **This and All Future Reservations** or **Only This Reservation.** Since Options apply to all instances of the reservation, select **This and All Future Instances**

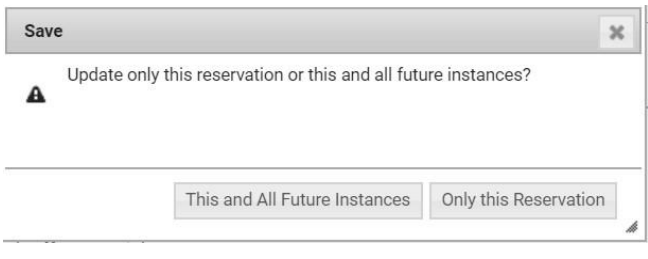

## <span id="page-11-0"></span>COMPLETE THE DETAILS TAB

Reservations can be flagged for tracking purposes if there will be additional changes to the information. Other users will not see the reservation as flagged. In the Reservation Details page, check the box labeled **Flag for Follow-up**. Flagged reservations can be listed by clicking the **More** link under **My Reservations**.

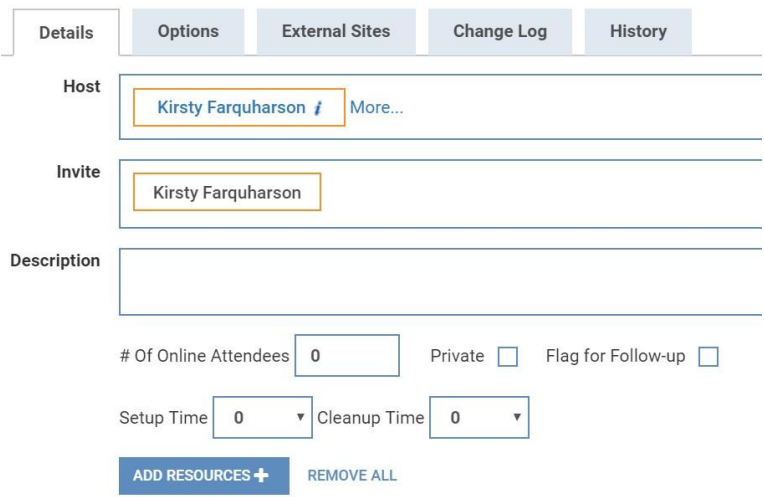

#### **# of Online Attendees** is for RCT use only

**Private** is for RCT use only

**Setup and Cleanup Time** can be adjusted by the creator of the reservation

## <span id="page-12-0"></span>REQUESTED FOR & REQUESTED BY **Step 1**: Click on the Details Tab Options! **External Sites Change Log Details History**

**Invite Field** - You will notice your name is automatically placed in the Invite field, as you are the Creator of this invitation or reservation.

**Host Field -** This field is used to capture the names of the person for whom the reservation is being made (Requested For) and the name of the person who is making the request on his/her behalf (Requested By). This field will accept one or two names, but no more than two names.

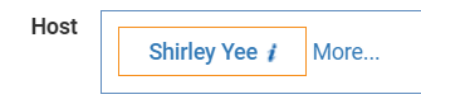

**Step 2**: Click on "More" in the Host Field.

**Step 3:** A pop up window to enter Requested For and Requested By information will appear. Resource Scheduler will auto fill the contact information if the name entered is a Resource Scheduler user or if the person has been added to the Address Book.

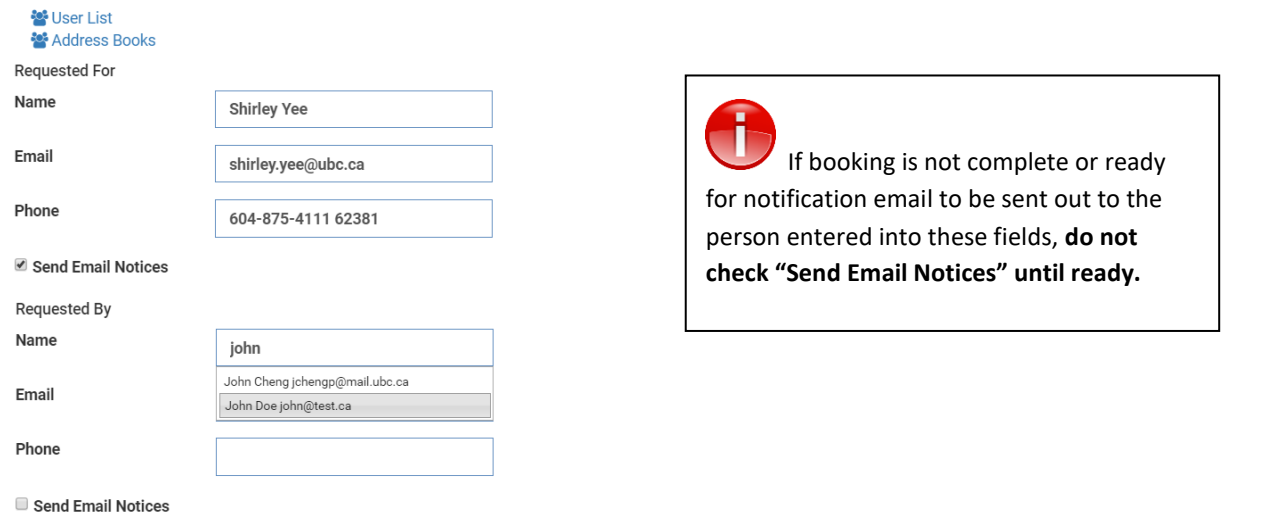

**Step 4**: Check off "Send Email Notices" if you want the Requested For or Requested By contacts to receive an email confirmation notification.

## <span id="page-12-1"></span>ADD A CONTACT TO THE ADDRESS BOOK

**Step 1:** Click on the Address Books link

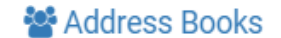

**Step 2:** Click on Create New Contact

**Step 3:** Enter the contact information. At a minimum, you must enter "Display Name", "Email", and "Phone" fields

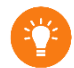

Share this contact with other Resource Scheduler users by checking these options:

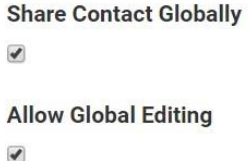

**Step 4**: Add additional rooms by clicking the **Add Resources** button. Click **Show**. Only available resources will be shown.

**Step 5:** Click the **Save** button at the top of the page when finished. Back at the confirmation page, click **Finished** to be returned to Reservation Wizard to continue making reservations.

#### <span id="page-13-0"></span>MAKING A RESERVATION RECURRING

In the Reservation Details page, select the **Repeat** checkbox edit the recurrence pattern.

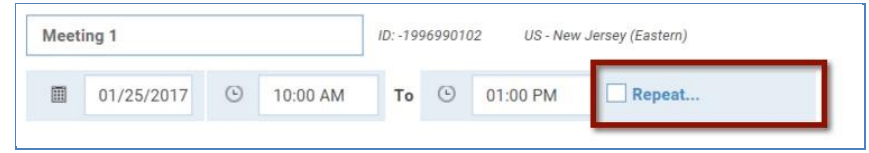

Use the **Ad Hoc** feature to add days which do not fit one of the standard patterns. To edit an existing series, click the **Options** link next to the **Repeat** checkbox.

## Recurring

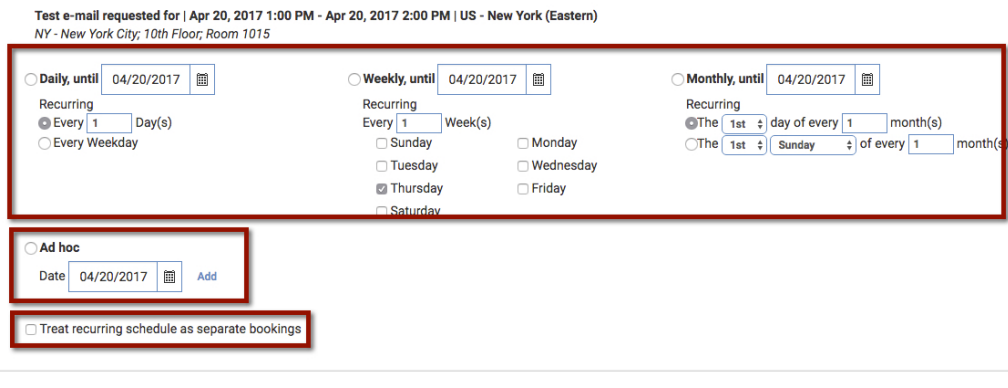

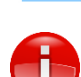

**RETURN** 

Resolve any conflicts that occur. See [Manage Conflicts](#page-19-0) for more information.

Be careful with your Start Date and the Day of the Week or Day of the Month you select for a recurrence. If your Start Date is on Thursday, May 2 and your Day of the Week for recurrence is Friday, Resource Scheduler will create the first reservation on Friday May 3, not on your Start Date.

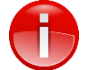

It is recommended to NOT use the checkbox for "treat as separate bookings". This will create a separate reservation for each reservation which will require each reservation to be edited separately rather than as a series. When managing recurring reservations, there will be an option to make a change to a single instance or that instance and all future.

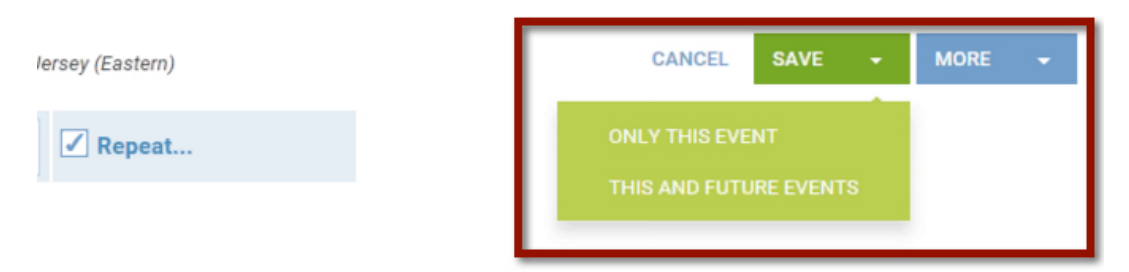

The same applies to canceling reservations. There will be an option to delete the single event or the rest of the series.

To add services, click the **Add Services** button. See the **Request Onsite Technical Support** section for more details.

To e-mail information regarding this reservation, click **More** at the top right and choose the **Email** options. See the **Send Notification** section for more details

## <span id="page-14-0"></span>USING THE DAILY PLANNER VIEW

**Daily Planner View** provides the ability to view, manage and create reservations across one location for a single day. To view it, click on the **Planner** button in the tool bar.

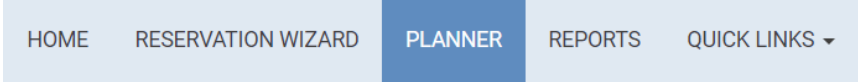

**Step 1**: Choose the **Scope** for the search. Specific Locations and/or Resource Types can be selected. Most users prefer not to limit the **Resource Type** or **Capacity** when using **Daily Planner View**. Select the **Date**.

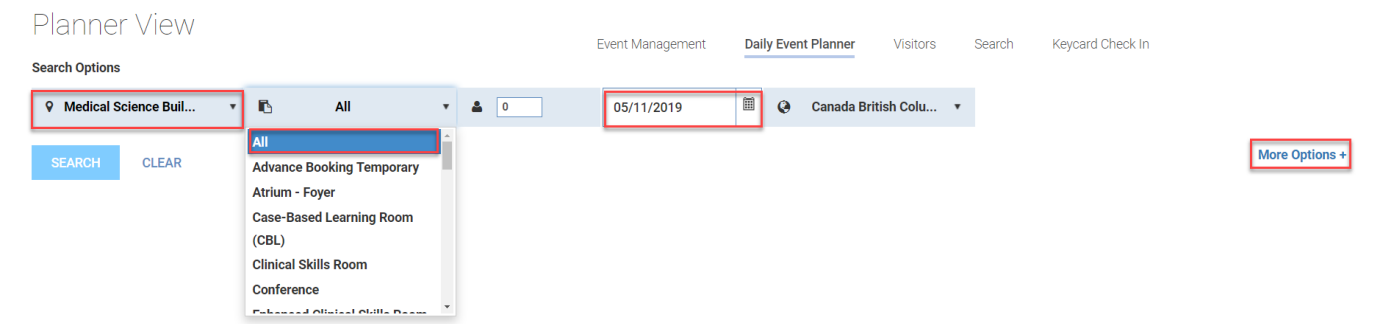

**Step 2:** Click the **More Options** link to see additional filters. If desired, choose the **Display Settings** for information to be displayed in the grid. **Title** is the most common option. Most other filters will not apply to your location. Click **Less Options** to collapse the filters again.

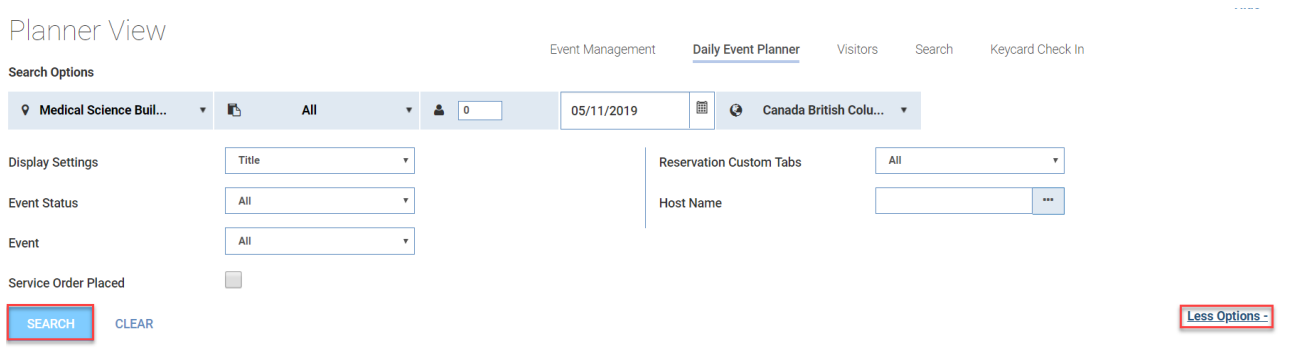

**Step 3**: Click the **Search** Button.

**Step 4**: The search criteria can be collapsed by clicking on the **Hide** link in the upper right hand corner.If the search was for today, a **Red Line** indicates the current time. Existing reservations appear as colored blocks in the grid.

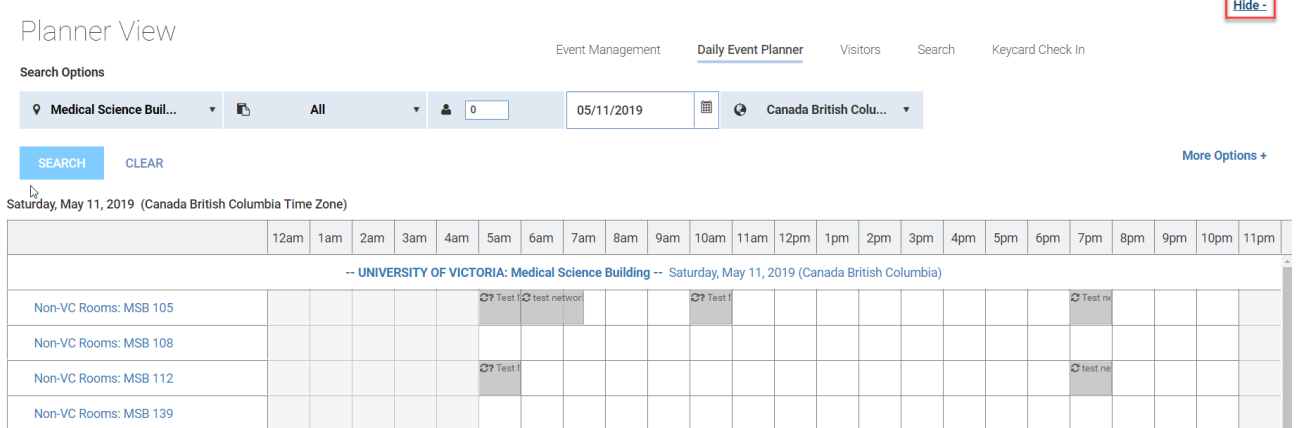

Reservations will appear in different colours: Symbols may appear beside some reservations:

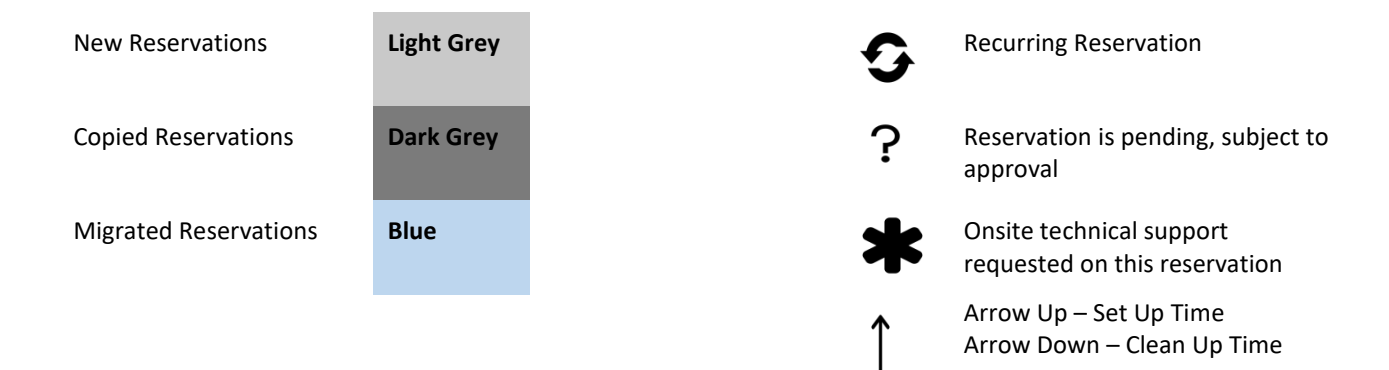

new

We have migrated two years of historical reservations into RS 2.0. These will be colored blue on the Planning Calendar

Hovering over an existing reservation displays a pop-up window with links to **Edit**, **Details** and **Delete**. You can only make changes if you created the reservation or have permission to edit other people's reservations.

**Edit** opens a Quick Reserve-style window for quick changes.

**Details** opens the Reservation Details page for more advanced editing.

**Delete** allows you to cancel the reservation.

Click on an available time in the grid to open a **Quick Reserve** template, which is similar to the Quick Reserve in Schedule

## <span id="page-16-0"></span>USING QUICK RESERVE

Use **Quick Reserve** to create a reservation from the **Schedule View**. This method is especially easy when you know what room you want to reserve. In Home view, clicking on the desired city in the **Navigation Tree** (on the left side of the screen) will open this view. Clicking on a single room in the Tree will open its **Schedule View**.

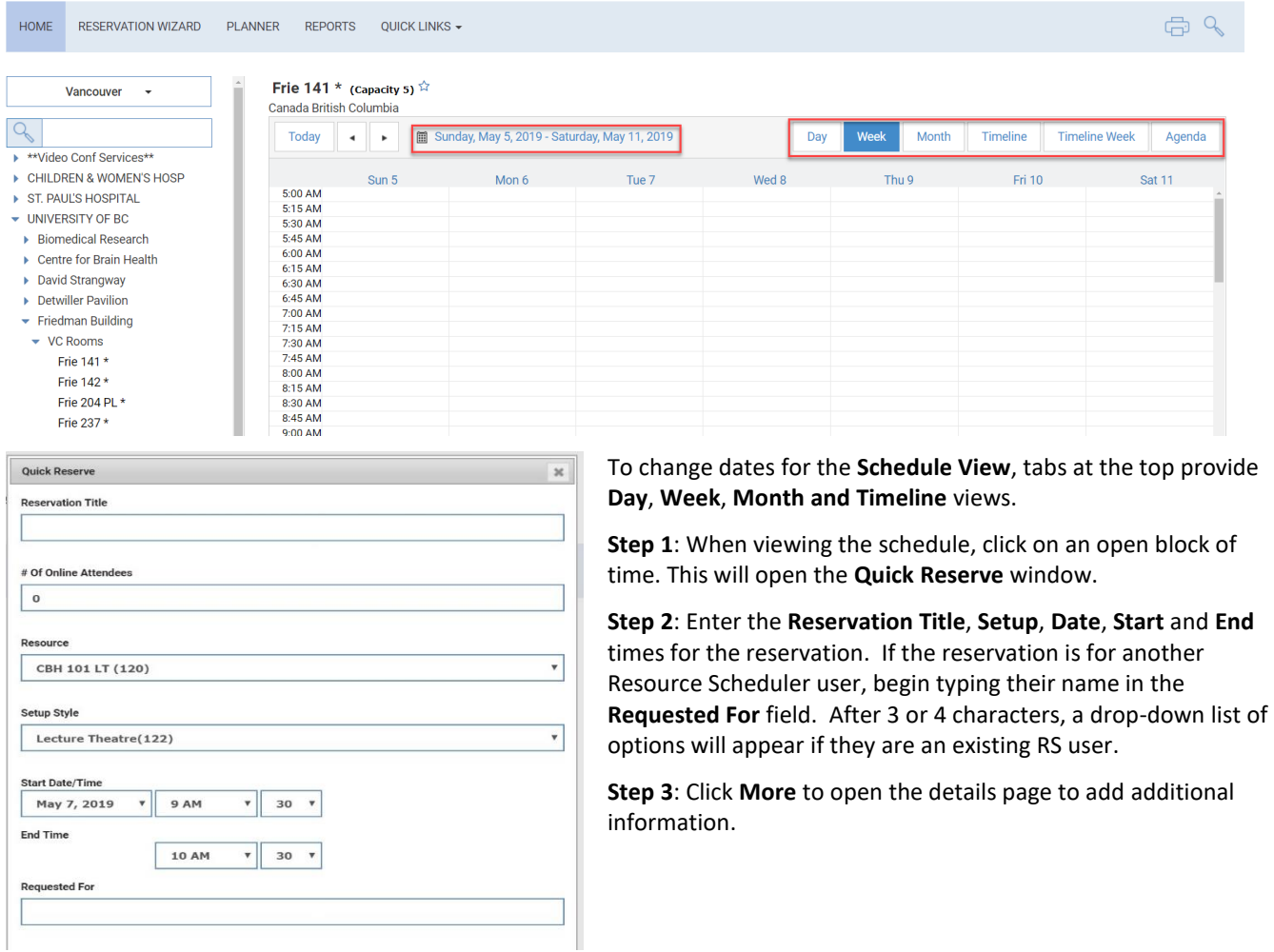

**Step 4**: Complete the mandatory option field in the **Options** tab

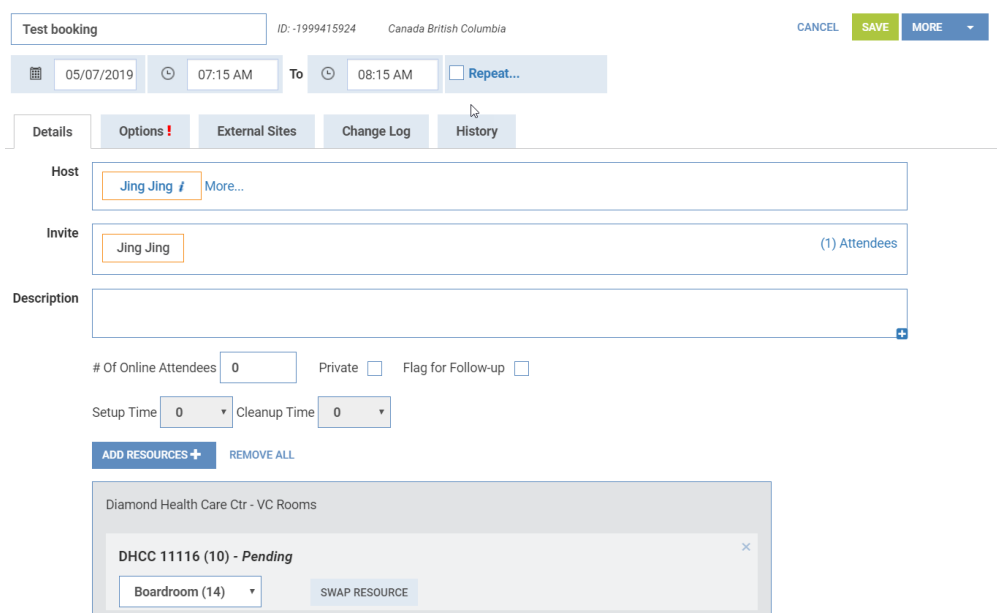

**Step 5**: When finished entering details, click **Save,** which will return you to the Calendar View.

## <span id="page-17-0"></span>EDITING A RESERVATION

To review information about a reservation or update the reservation, click on the **Reservation Title** in the **Schedule View**, **My Reservations**, **My Flagged Reservations** or in any search results.

#### <span id="page-17-1"></span>MODIFYING A RESERVATION

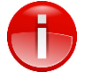

Creators can edit only the reservations they created.

**Step 1**: Click on the link to the reservation you are interested in editing.

**Step 2**: In the **Reservation Details** page, make necessary changes to the reservation. The meeting **Requested For** and **Requested By** contacts will be notified of the change if you have selected **Send Email Confirmations**.

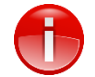

If your reservation has more than one occurrence, ensure you are viewing the first occurrence to which you want to apply the changes, as Resource Scheduler will apply the changes to occurrences being viewed and in the future.

Step 2: If you are prompted by this pop up when you save changes, select whether you want your change to apply to **This and All Future Instances** or to **Only this Reservation**

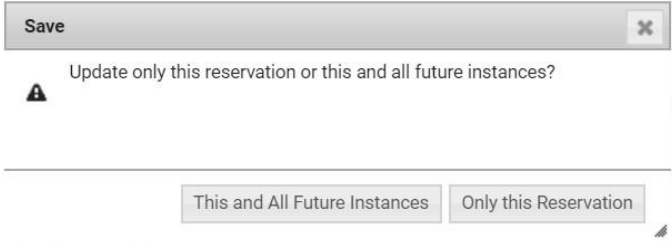

**Step 3**: If a date or time change results in a conflict, a warning prompt will appear. Read the prompt and resolve the conflict. See the **Manage [Conflicts](#page-19-0)** section for details.

#### **Step 4**: Click **Save.**

#### <span id="page-18-0"></span>COPYING A RESERVATION

**Step 1**: Click on the link to the reservation you are interested in. In the Reservation Details page, click the **More** button at the top right. Select the **Copy** option.

**Step 2**: Depending on the original reservation you are copying, you will be given options of details to copy, including Requested For, Requested By, Options, and Services.

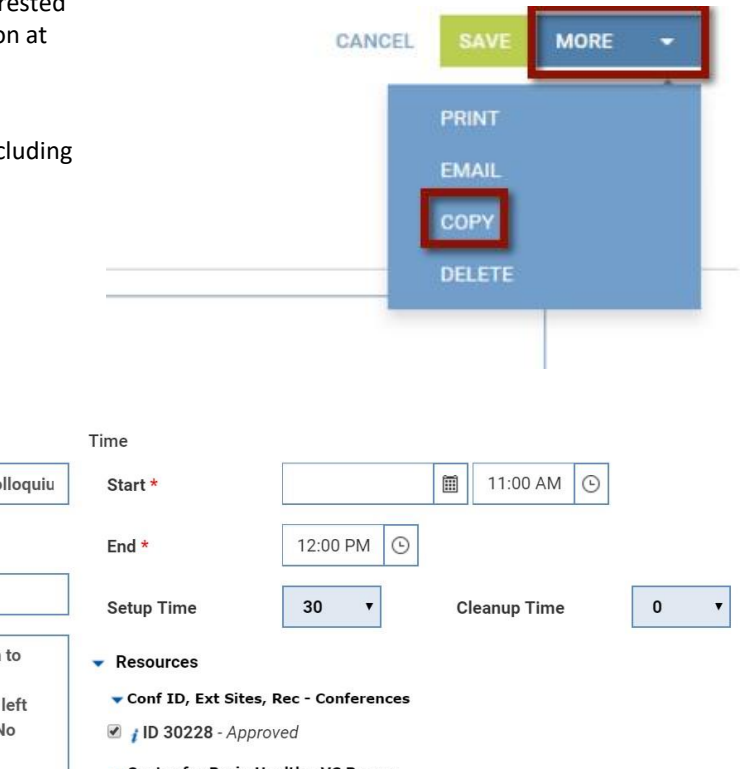

## Copy Reservation

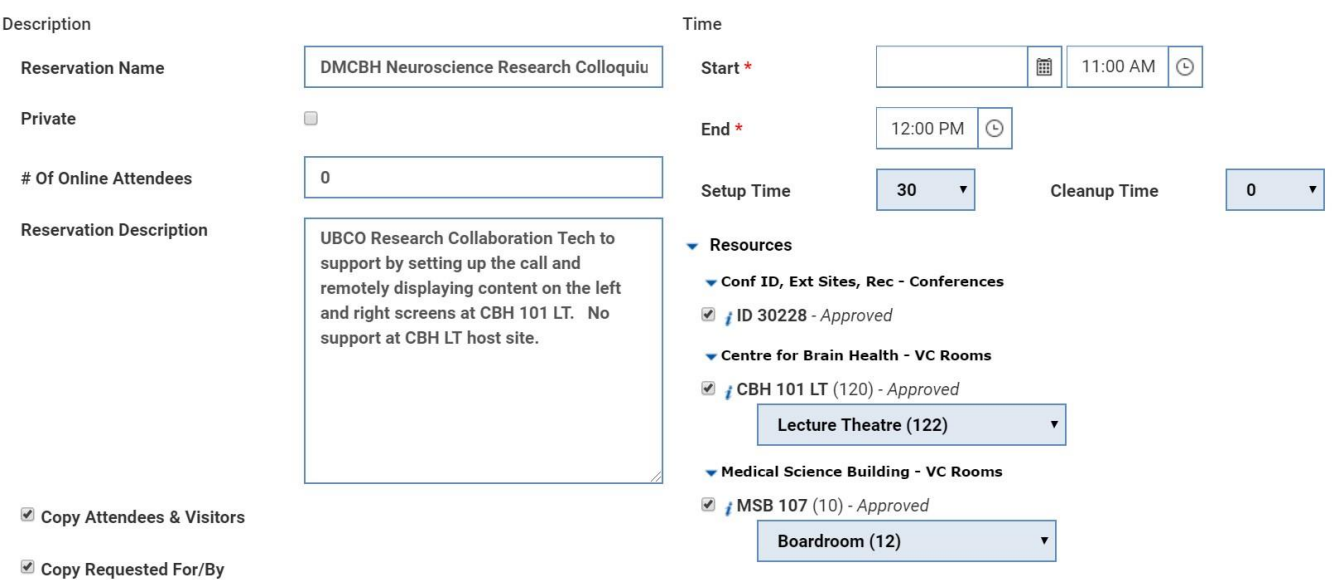

## **Step 3**: Click **Copy** at the bottom left

**Step 4**: Resolve any conflicts that occur. See the **Manage [Conflicts](#page-19-0)** section for details

## <span id="page-18-1"></span>CANCELLING A RESERVATION

There are two ways of cancelling a reservation:

#### *From Home Page - My Reservations*

Step 1: Click on the **X** at the top right of the box for the reservation you wish to cancel.

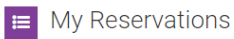

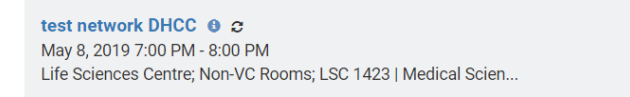

Step 2: Click **OK** to confirm.

## *From within the Reservation Details page*

**Step 1**: Click on the link to the reservation you are interested in cancelling.

**Step 2**: In the **Reservation Details** page, click the **More** button. Select the **Delete** option.

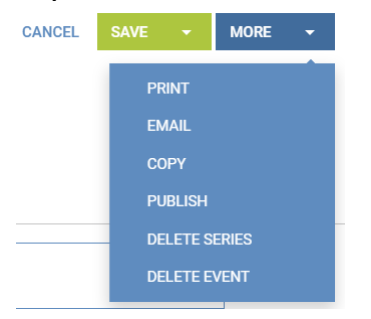

## **Step 3**: Click **OK** to confirm

## <span id="page-19-0"></span>MANAGING CONFLICTS

If a room is unavailable for one of the days in your recurring pattern, you will be prompted to resolve the conflict.

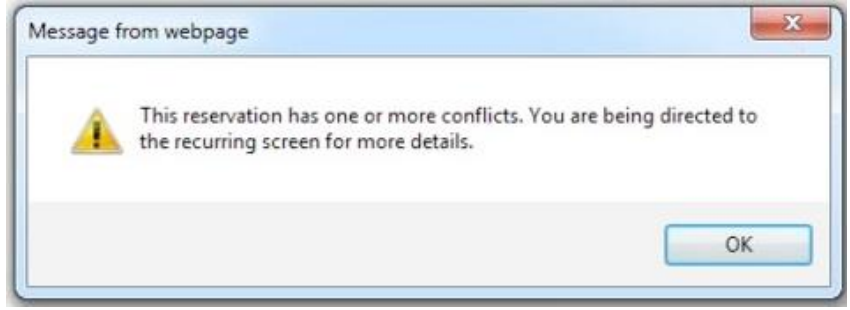

Icons indicate the status of a specific occurrence:

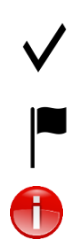

Room is reserved

Reservation changed, Room reserved

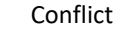

# Recurring

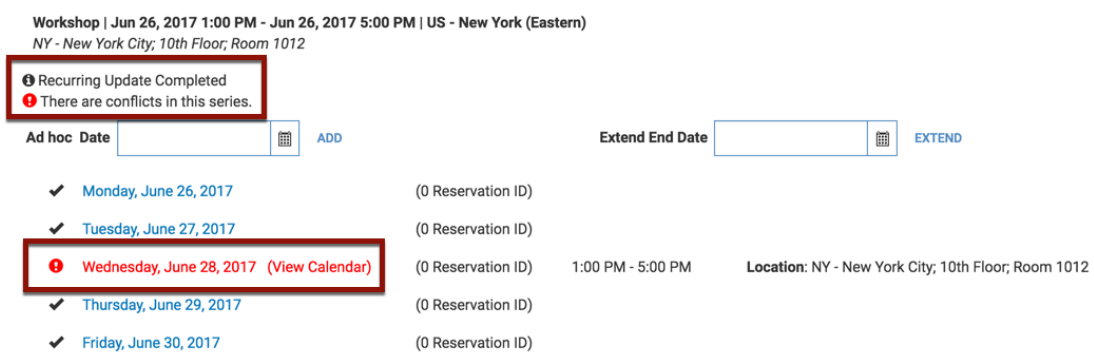

**Step 1**: Select the instance which is unavailable, and click on the meeting date.

**Step 2:** From the **Reservation Details** page, click on the **Add Resources** button. For recurring reservations, change only one instance at a time.

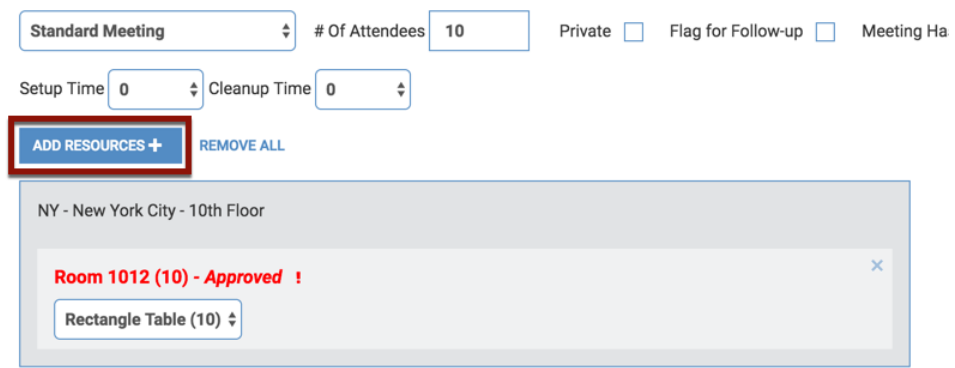

**Step 3:** Choose the group of rooms to search and click **Show.** A list of available rooms is shown. Select an alternate room for this instance of your recurring meeting, and click **Submit**.

**Step 4**: Click the **X** for the room highlighted in red to remove the conflict.

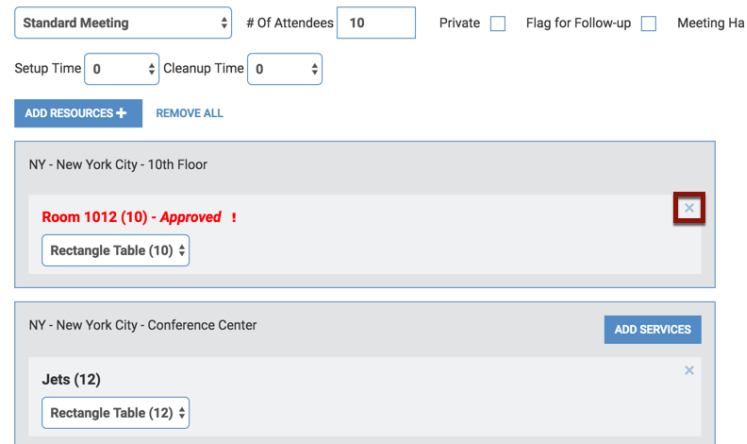

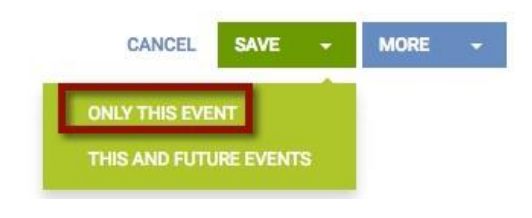

**Step 5:** Click **Save** to save your change. Choose **Only This Event**.

**Step 6:** Resolve remaining conflicts in a similar manner.

**Step 7:** To determine whether there are unresolved conflicts, click the **Home** button in the ribbon.

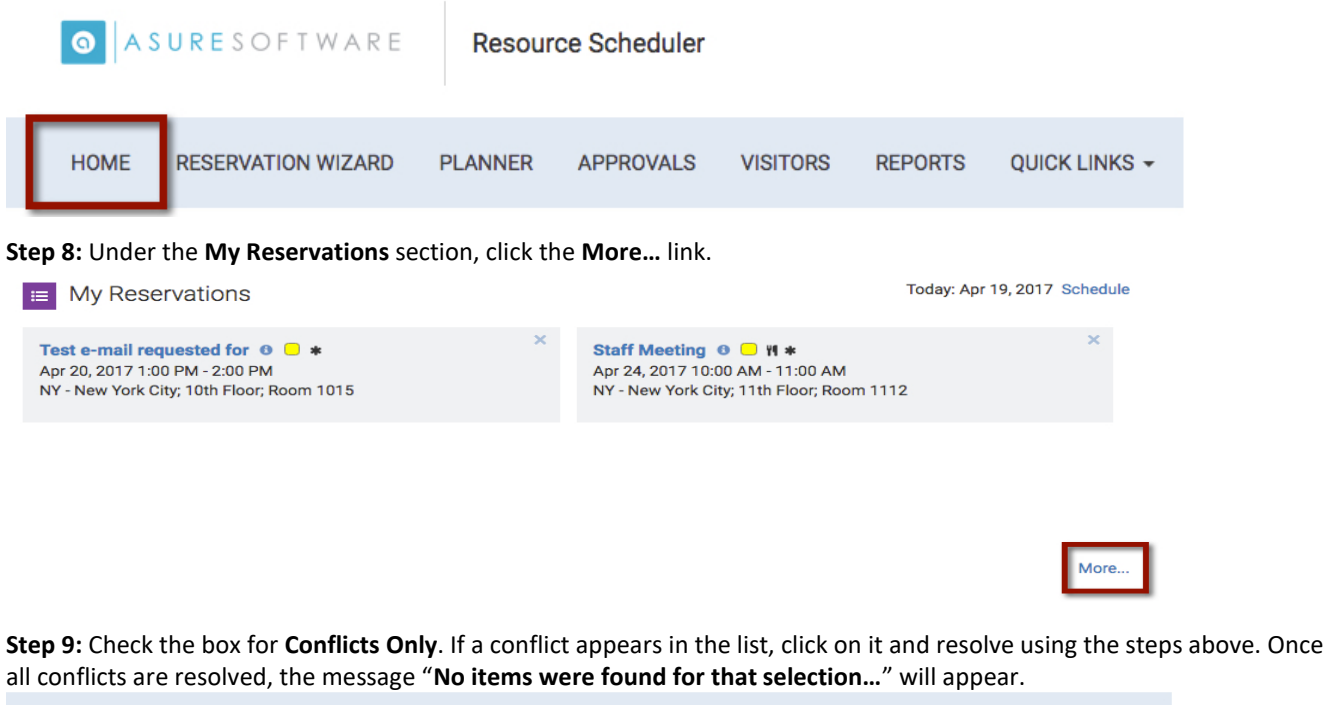

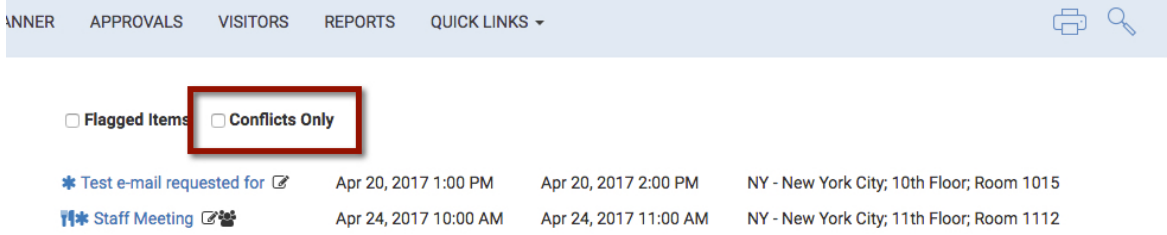

# <span id="page-22-1"></span><span id="page-22-0"></span>ADDING MORE INFORMATION TO A RESERVATION OTHER FEATURES

## <span id="page-22-2"></span>USING THE CHANGE LOG

We have added a new tab to Resource Scheduler, called Change Log. This is a tab for Resource Scheduler creators and approvers to record the date and reason behind modifications to the reservation. Not all changes to a reservation new warrant a record in the Change Log. However; changes to dates, rooms, technology and technical services should be recorded on the Change Log.

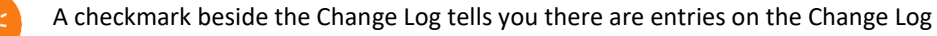

Add your updates to the Change Log to the first occurrence of the reservation. When saving or updating, save for "This and All Future Instances" so all change records accumulate on the first reservation. This will ensure we have one place to look when investigating the history of a reservation.

## **Step 1**: Click on the blue **+** sign to the far right of the window

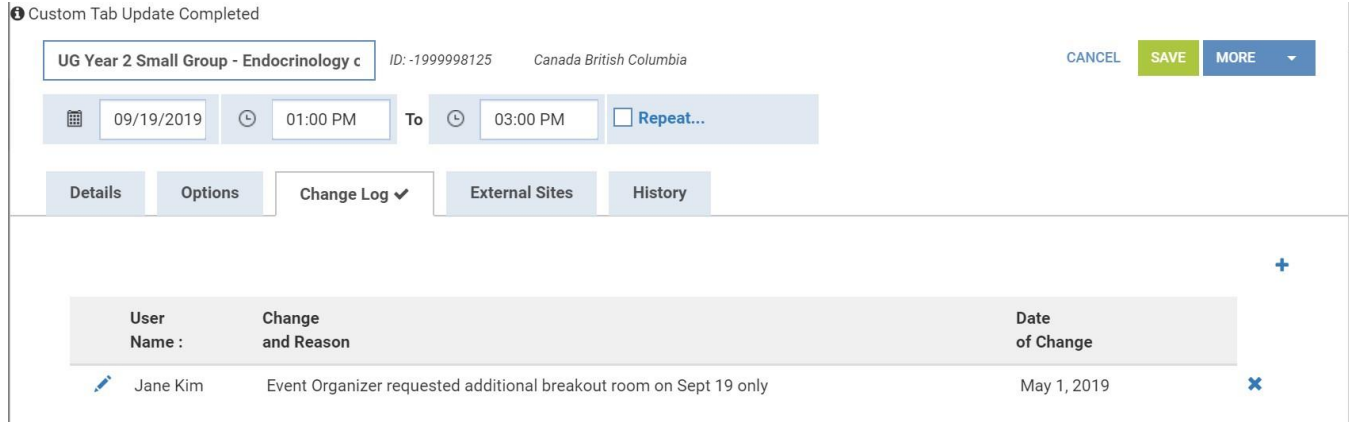

## **Step 2**: Enter information into the three fields

## **Step 3**: Click Save

## <span id="page-22-3"></span>FLAGGING A RESERVATION FOR FOLLOW UP

Reservations can be flagged for tracking purposes if there will be additional changes to the information. Other users will not see the reservation as flagged. In the Reservation Details page, check the box labeled **Flag for Follow-up**. Flagged reservations can be listed by clicking the **More** link under **My Reservations**.

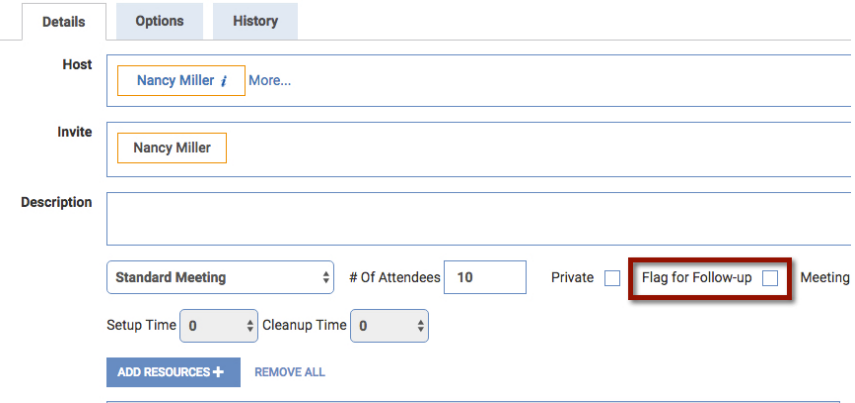

### <span id="page-23-0"></span>SEARCHING FOR RESERVATIONS

The Search Reservations link under the Quick Links in the **Ribbon** allows you to search for reservations. Options include:

- Narrow results by setting the **Scope**, **Resource Type** and **Capacity**
- Search across dates ranges in the future or past, or specify a range of dates
- Use the **Resource Types** button to be more selective about locations and rooms in the search
- The **Text Search** is a required field. Type part of the reservation name in the field

Use a wildcard if you don't know the exact format of your search criteria (%)

- If you check the box for **Search Deleted Reservations**, the search will include cancelled meetings or events
- If looking for a specific reservation created or assigned to a Resource Scheduler user, click the gray box next to the **User Contact** field and locate the correct user

## <span id="page-23-1"></span>DISPLAYING RESOURCE AVAILABILITY

The **Display Resource Availability** link under the Quick Links in the **Tool Bar** allows you to search for room with specific criteria. Options include:

- Limit the search by **Scope**, single **Resource Type** and **Date** and **Time** ranges
- By clicking on the **Advanced** link, you can also filter by
	- o Different **Resource Types** at different locations;
	- o Specific **Resource Setup styles**
	- o Specific **Resource Characteristics** (Room Attributes)

## <span id="page-23-2"></span>SENDING EMAIL CONFIRMATION NOTIFICATIONS

Email confirmation notifications will be sent automatically by Resource Scheduler when a reservation is created, new cancelled, or the date/time or rooms are changed. In addition, Resource Scheduler users can send an email notification whenever they choose.

**Step 1**: Click on the Menu Drop Down. Select Email

**Step 2**: The Requested For/Requested By contacts will be in the "To" field if you have selected that they are to receive emails. You can remove one or both of them if required.

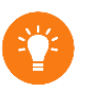

You can also add another contact in the Add Email field. This email contact does not need to be in the reservation. This is useful if you want to send a copy of the email notification to a generic or shared email address

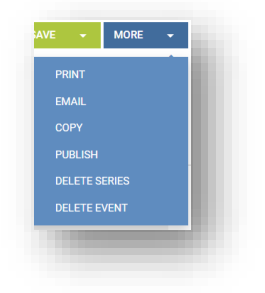

**Step 3**: Select the format of the email. There are two formats for the email confirmation

## <span id="page-24-0"></span>PLAIN TEXT NOTIFICATION

If you select Plain Text, you can edit the Email Subject Line AND the text within the body of the notification. This is useful if you need to include a note or reminder to the creator and the Requested For/Requested By contacts. However, the plain text confirmation has no formatting and is not easy to read.

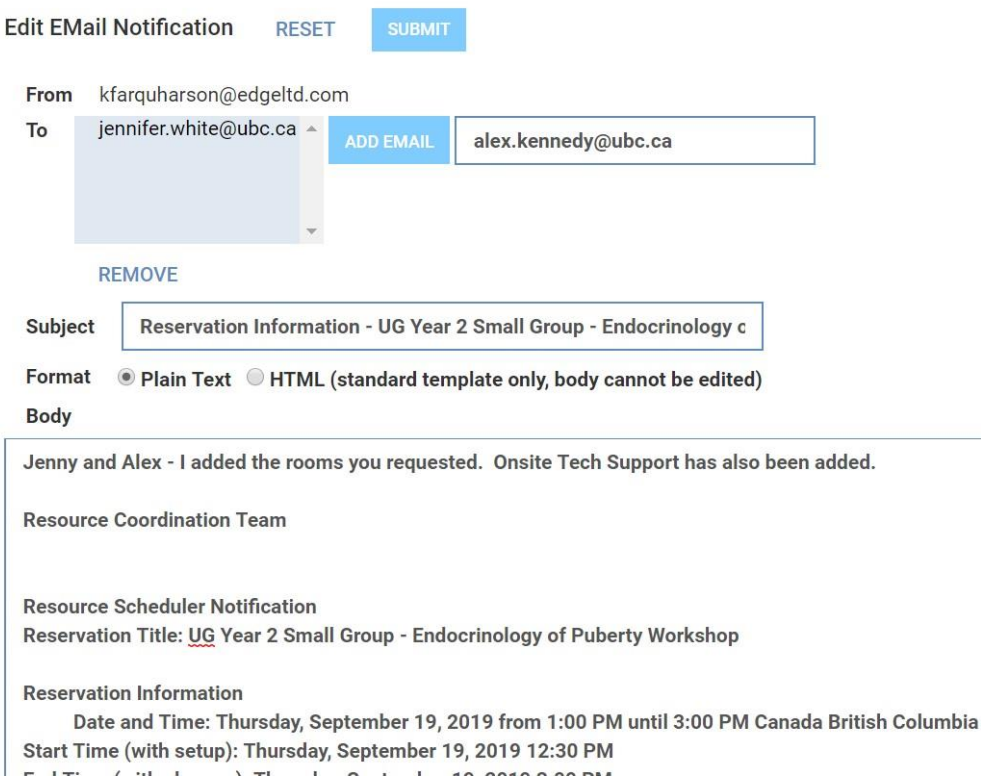

## <span id="page-25-0"></span>HTML NOTIFICATION

If you select HTML you can edit the Email Subject Line BUT NOT the text within the body of the notification. The HTML format has formatting and is much easier to read than the Plain Text version. **Whenever possible, please select the HTML format**

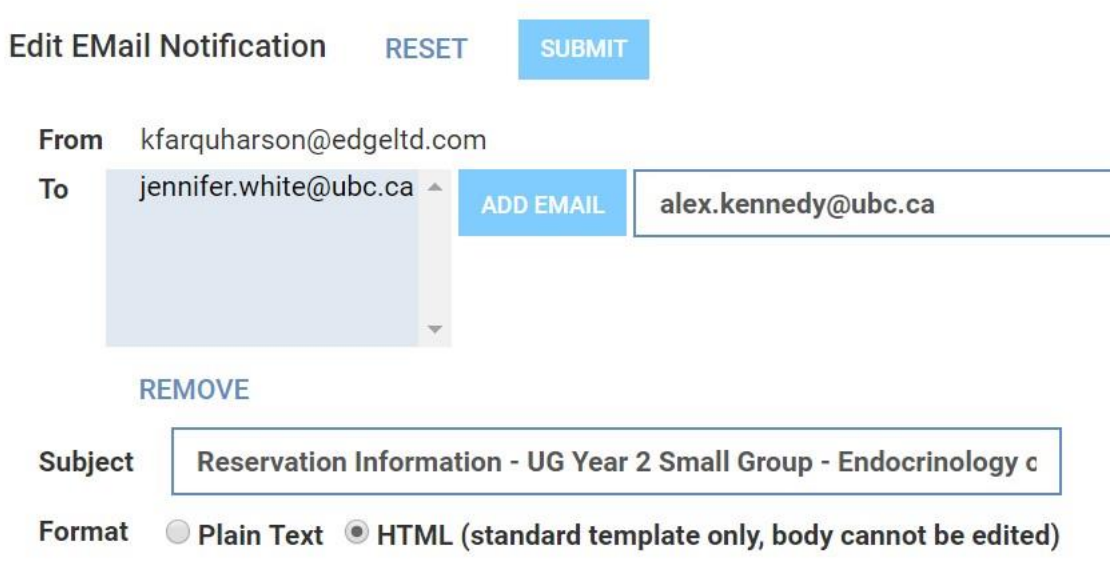

**Step 4**: Modify the email Subject Line if required

**Step 5**: Add notes to the email confirmation if required and Plain Text selected as format

**Step 6**: Click **Submit**

.

new

## <span id="page-25-1"></span>EXAMPLE OF AN HTML NOTIFICATION

Instructions on how to connect to different types of sessions are included in the notification. Hyperlinks to additional information and Terms & Conditions are embedded into the notification

**Tip**: Confirmations are sent automatically from [noreply@resourcescheduler.net.](mailto:noreply@resourcescheduler.net) For questions, changes, or cancellations, please forward to [medit.resourcecoordination@ubc.ca.](mailto:medit.resourcecoordination@ubc.ca)

# **Approved**: status of your reservation

<span id="page-26-0"></span>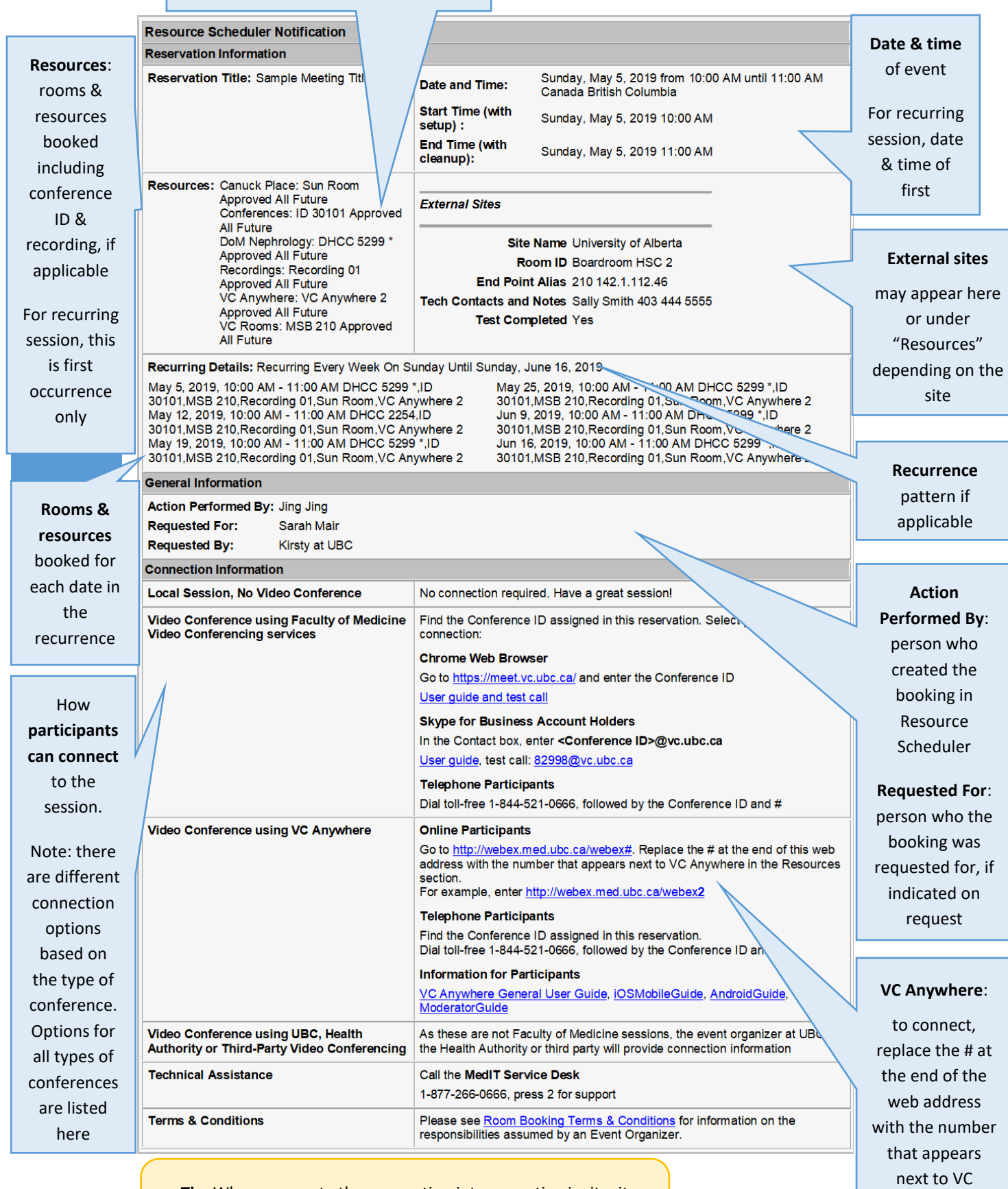

**Tip**: When you paste the reservation into a meeting invite, it pastes as a table. Remove sections that aren't relevant by selecting the appropriate information and deleting the row.

.<br>"Resources"

Anywhere in

# RESOURCES:

Watch the quick video version of this training by clicking on the links below:

[Video: How to navigate and personalize Resource Scheduler](https://mediasitemob1.mediagroup.ubc.ca/Mediasite/Play/f0545b8d76df45d985ad8a8bd0ac9a471d)

[Video: How to create a room reservation in Resource Scheduler](https://mediasitemob1.mediagroup.ubc.ca/Mediasite/Play/1a837a32991245c089d82e37217bfb3c1d) 

## <span id="page-27-0"></span>CONTACT AND SUPPORT:

Have a question or need assistance with login in?

Contact the Resource Coordination Team at [medit.resourcecoordination@ubc.ca](mailto:medit.resourcecoordination@ubc.ca) or call 1-877-266-0666 Option 3.

# <span id="page-28-0"></span>APPENDICES

<span id="page-28-1"></span>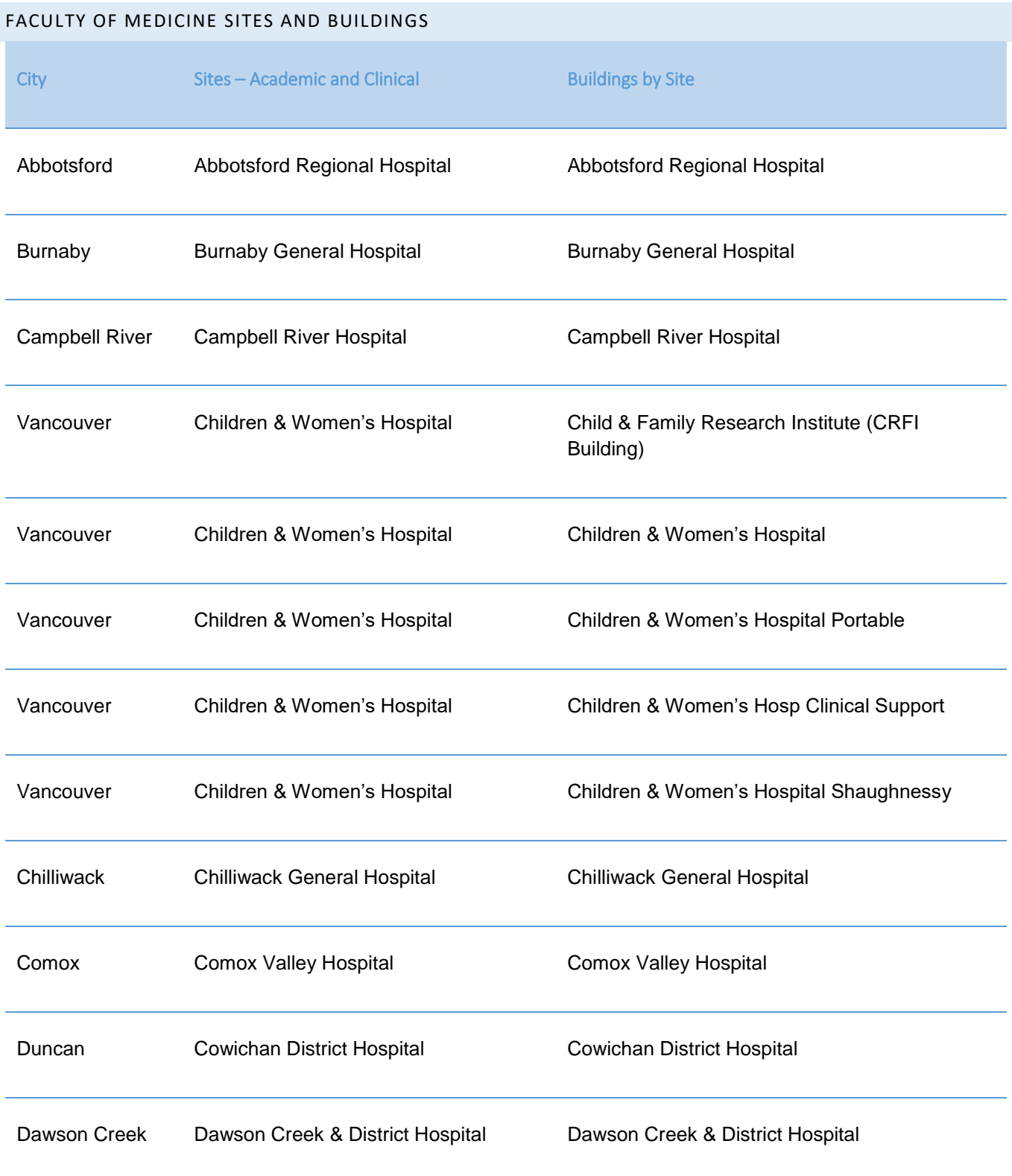

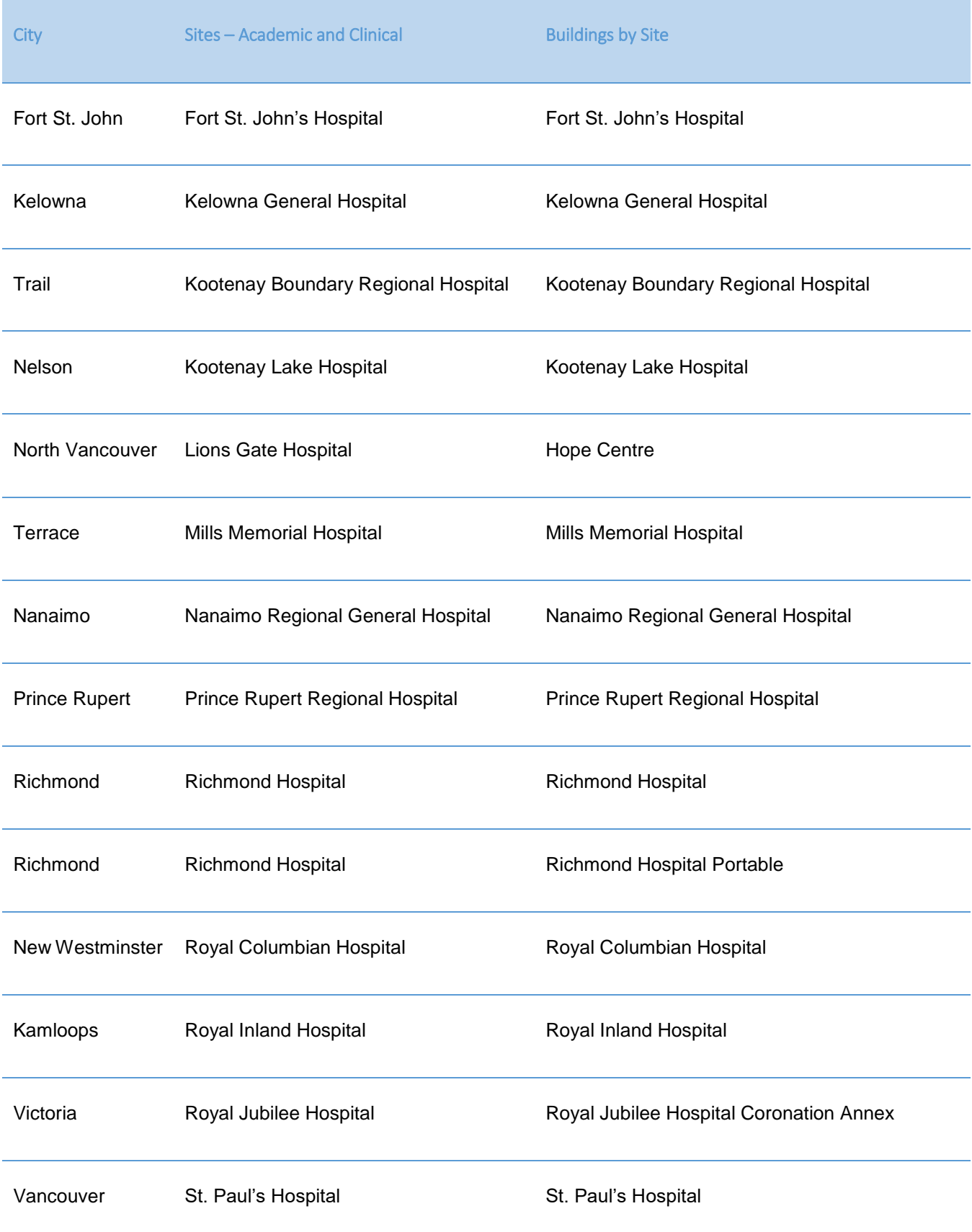

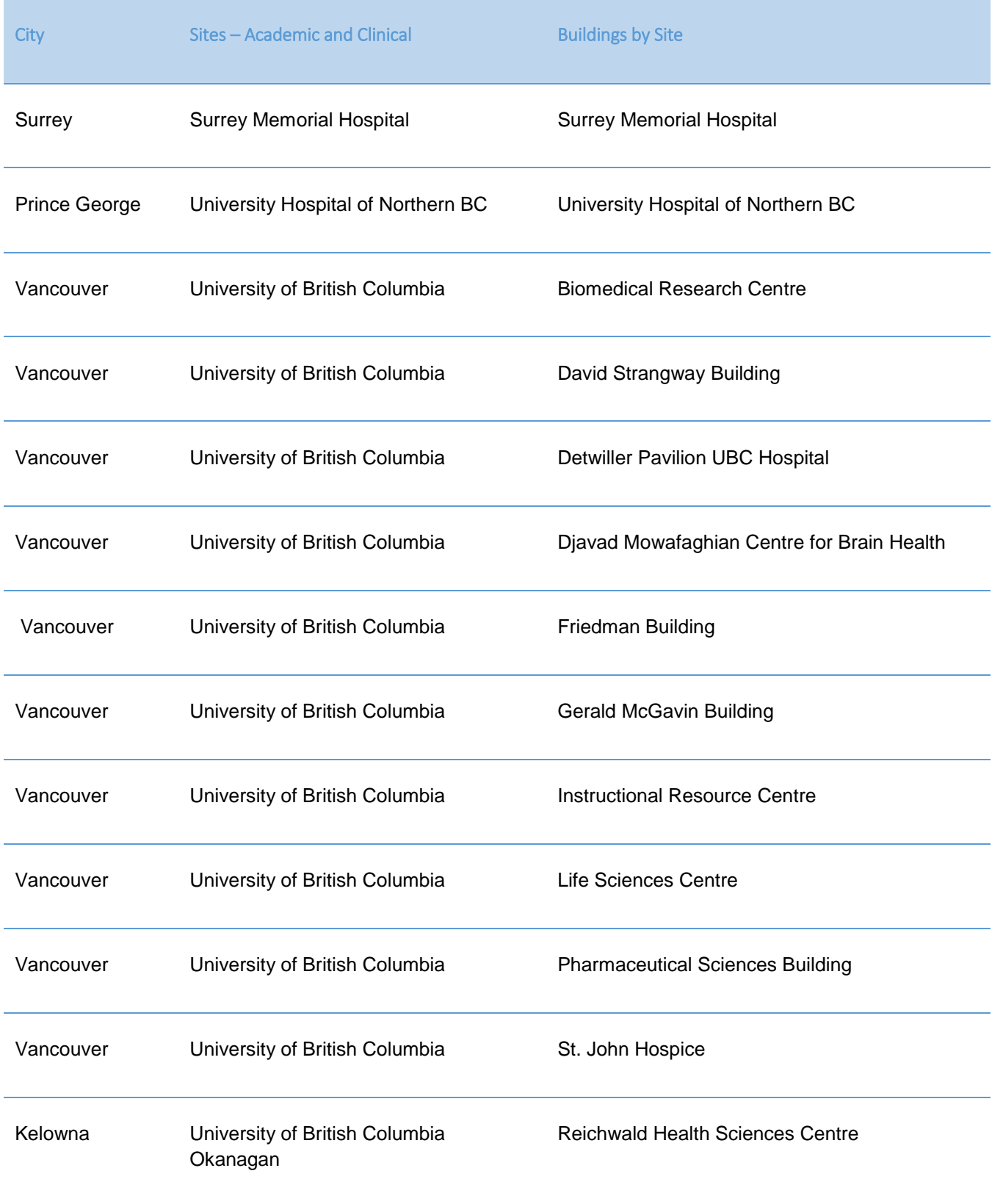

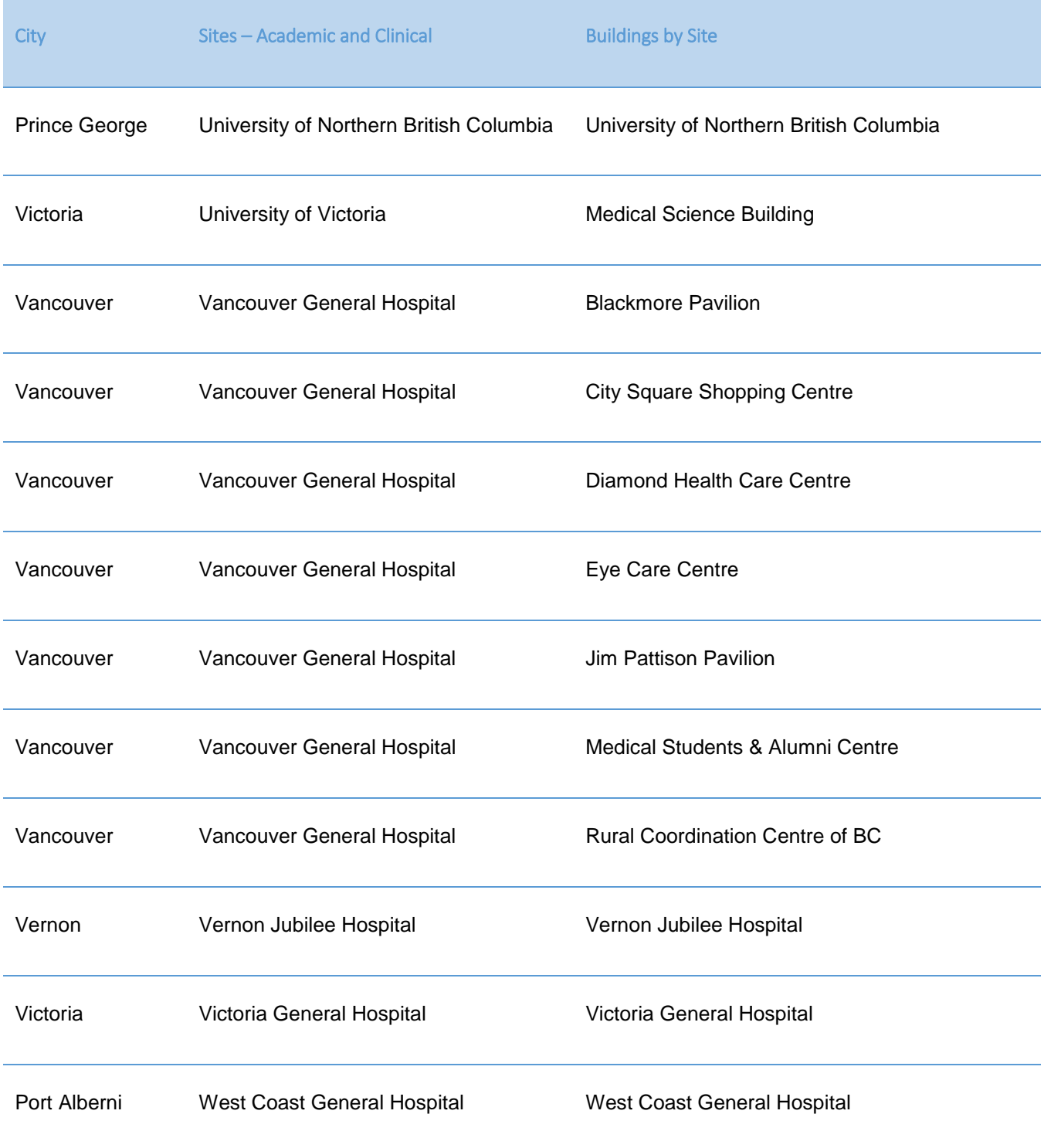

<span id="page-31-0"></span>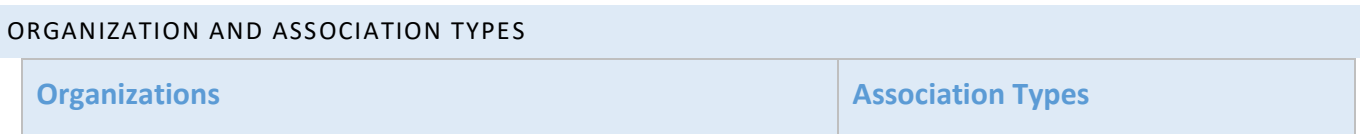

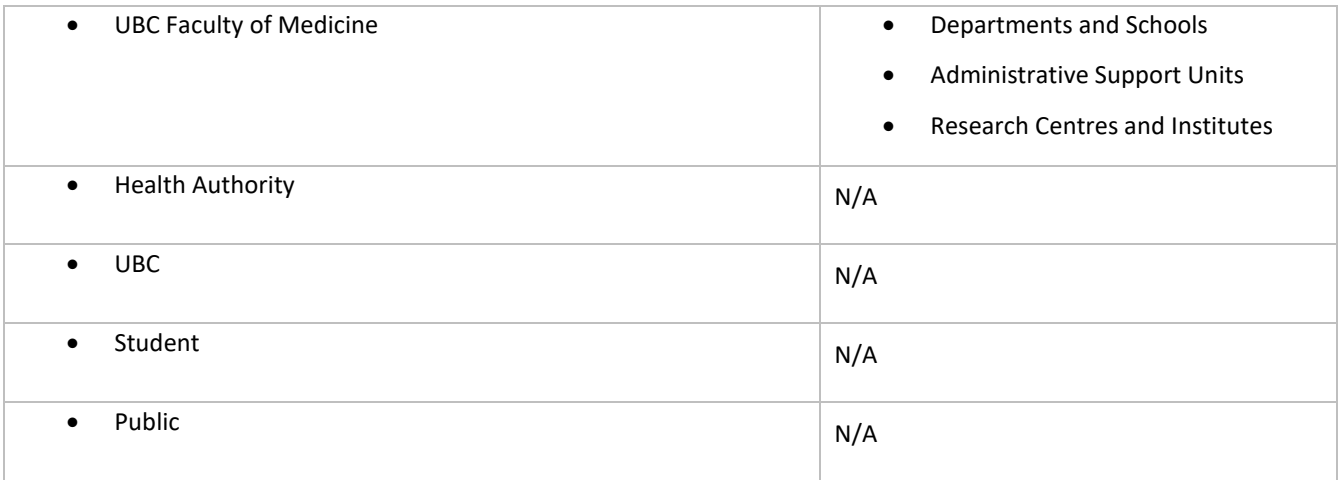

# <span id="page-32-0"></span>FACULTY OF MEDICINE ASSOCIATIONS

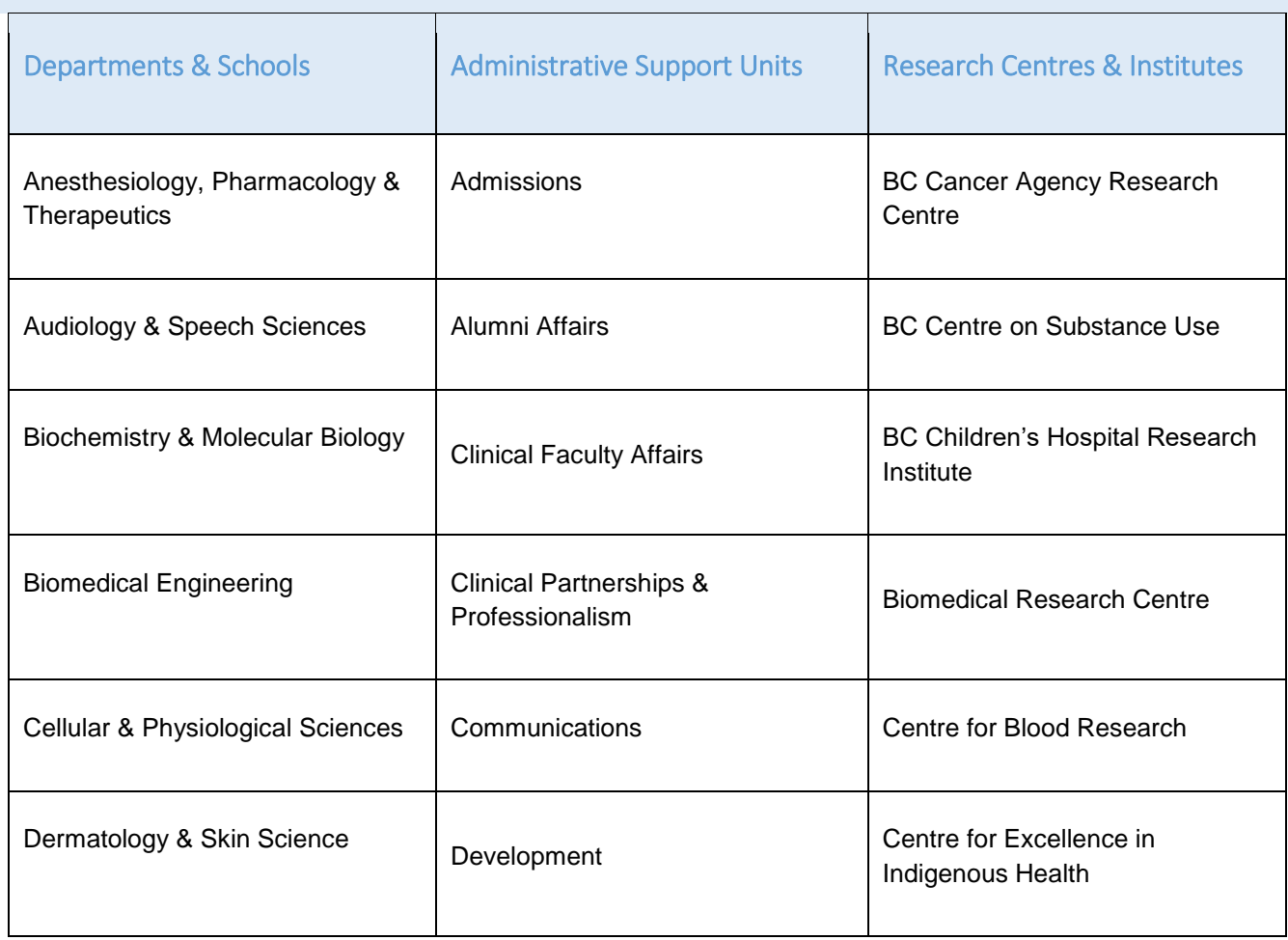

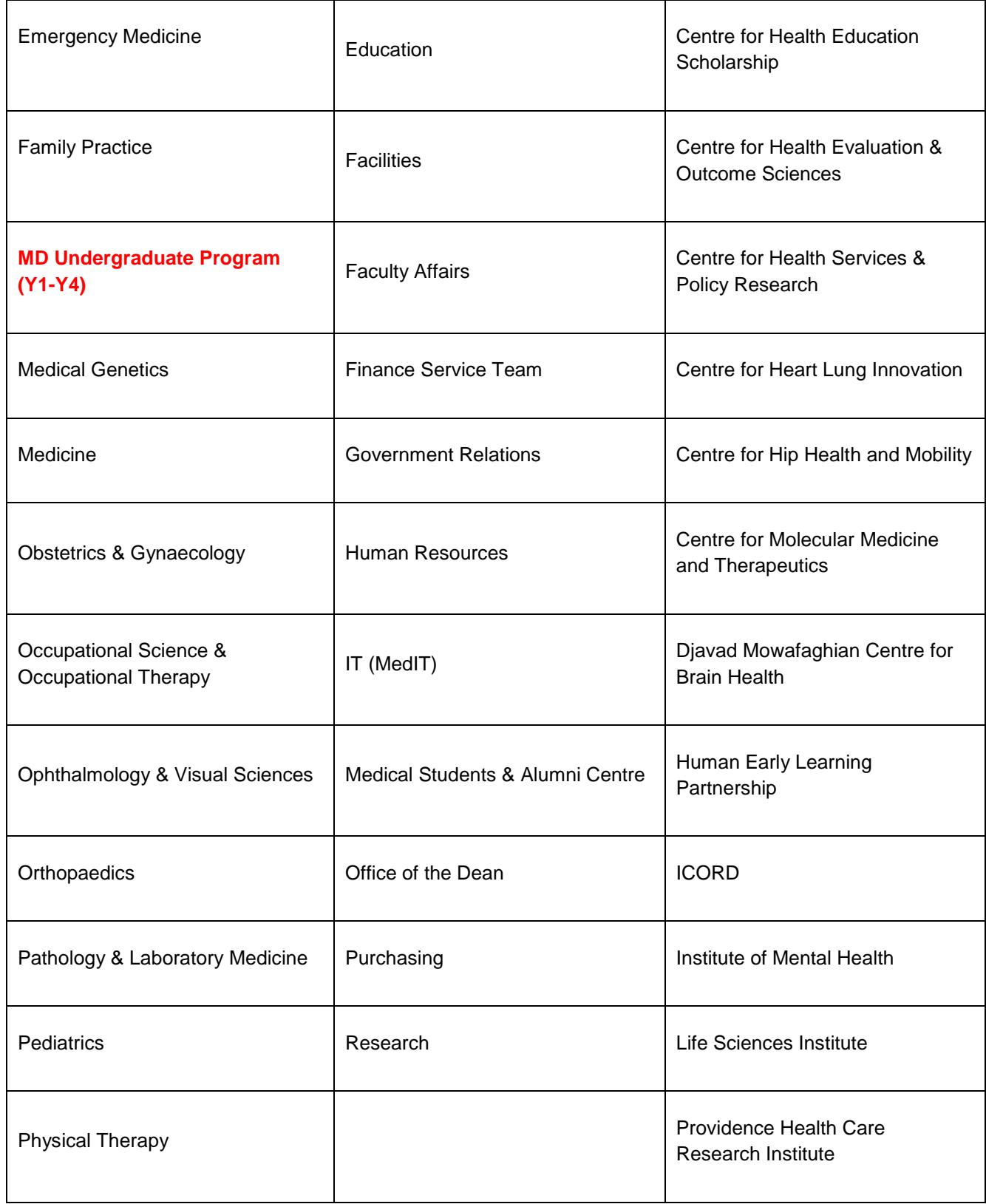

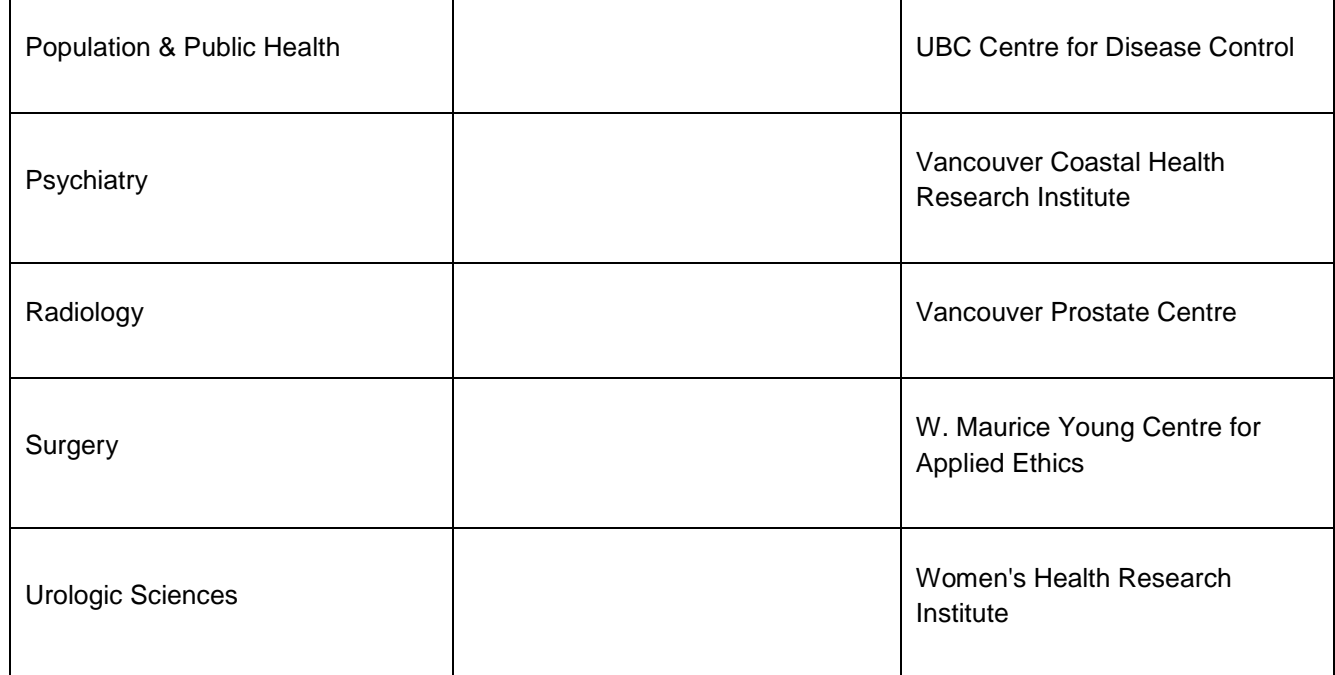

MD Undergraduate Program is not a Department, but we need to represent it as one in Resource Scheduler

Current to March 1 2019

<span id="page-34-0"></span>SESSION PURPOSES, SESSION TYPES AND RESOURCE TYPES

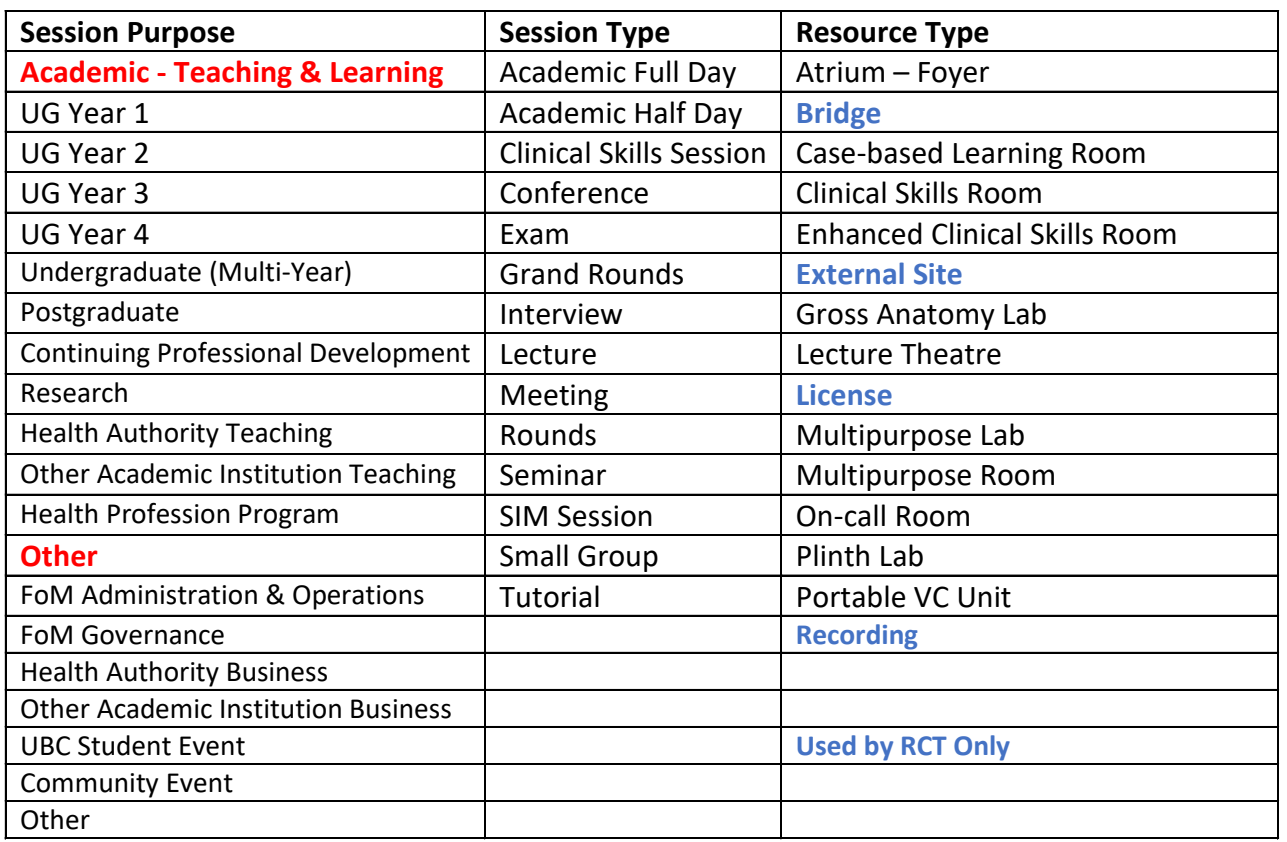